Arkivariens användargränssnitt Bruksanvisning för Kanta-arkivarier

7.9.2023

Kela Kanta 402.09.23<br>Kanta-palvelut Kanta tahun Kanta tian kanta tahun kanta 402.09.23 Kanta 402.09.23<br>Kanta-palvelut Kanta tian Kanta tian kanta tiang kanta tiang kanta tiang kanta tiang kanta tiang kanta tiang k Kanta-palvelut Kanta tjänsterma vaikuuta kanta tjänsterma vaikuuta valta kokkuuta kanta fi<br>Kanta (kanta merkodus valta valta valta valta valta valta valta valta valta valta valta valta valta valta valt<br>Kanta valta valta va

PB 450, 00056 FPA

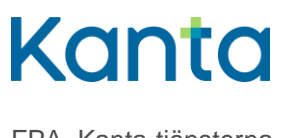

FPA, Kanta-tjänsterna

**Bruksanvisning** 1 (35) Arkivariens användargränssnitt<br>7.9.2023

# <span id="page-1-0"></span>Ändringshistorik

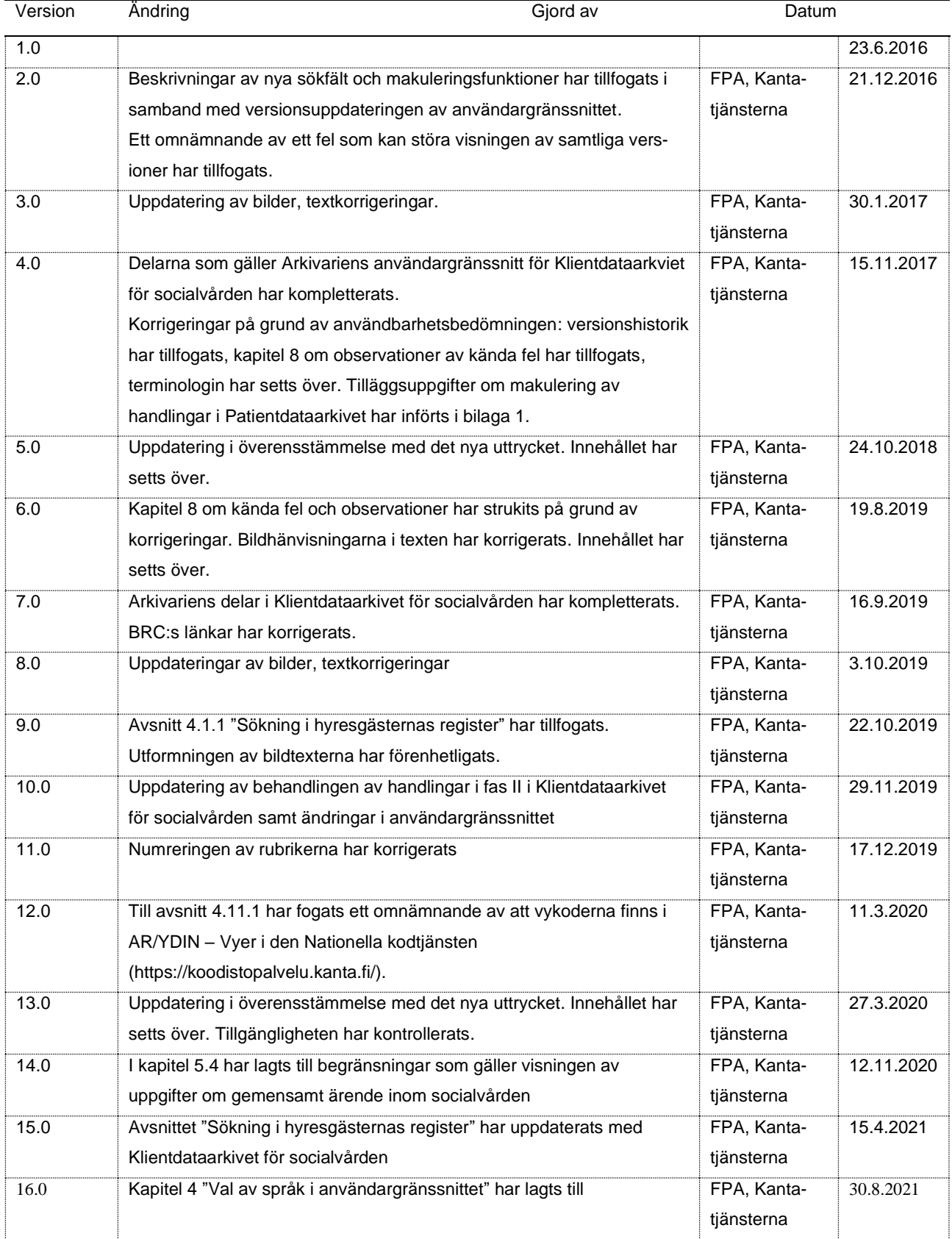

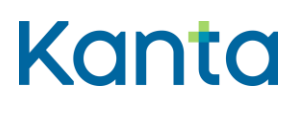

FPA, Kanta-tjänsterna

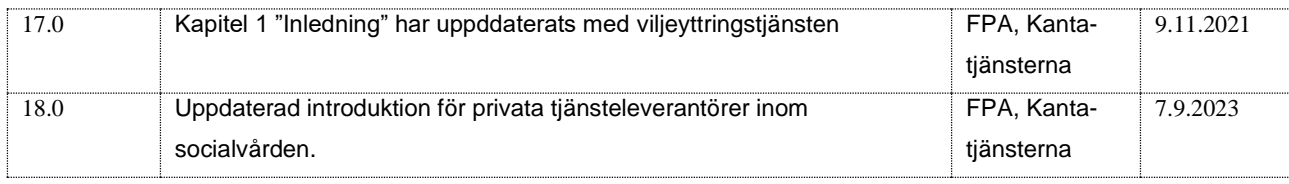

# Innehåll

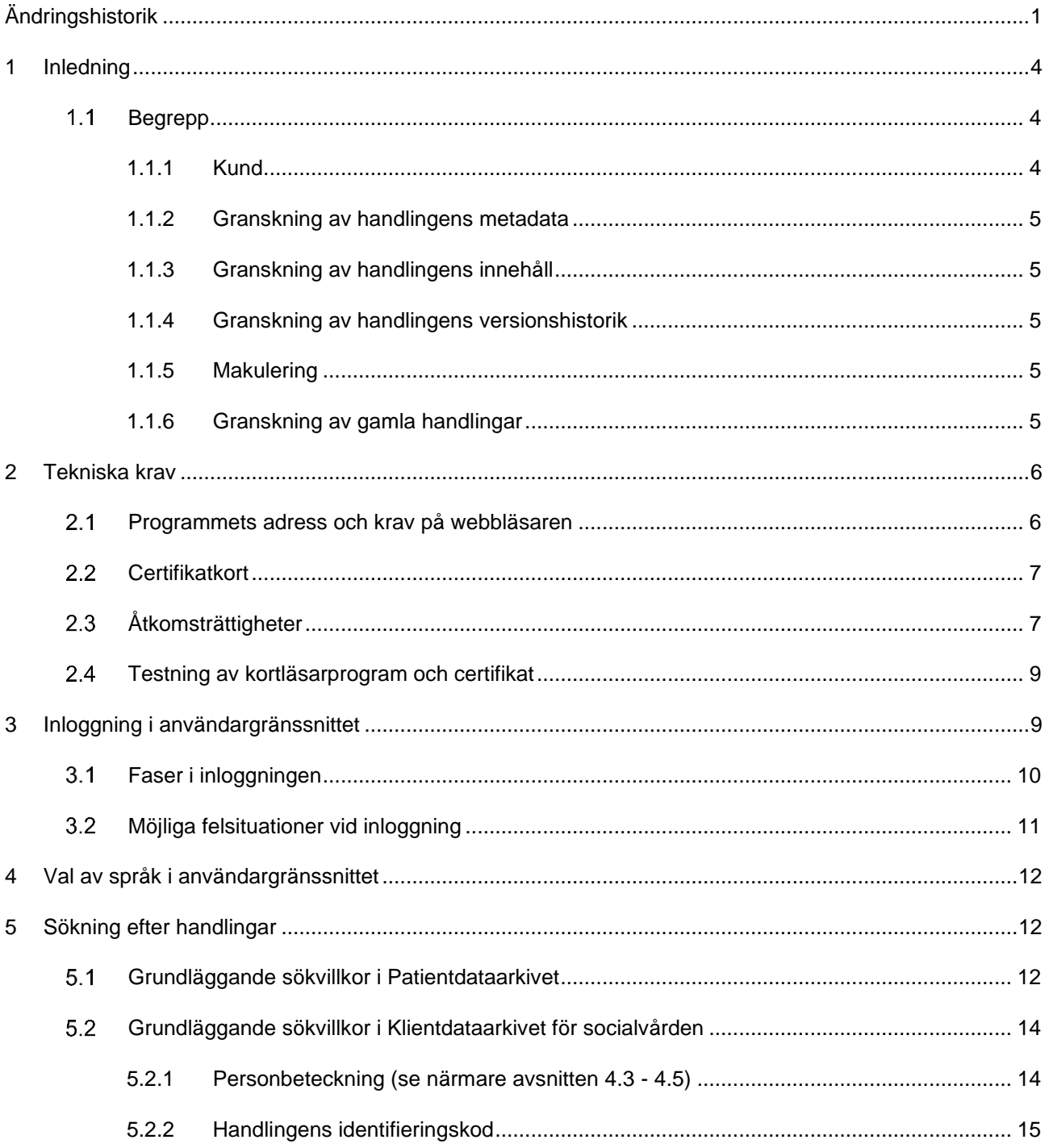

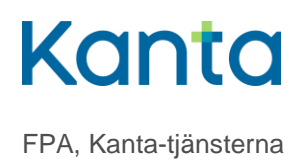

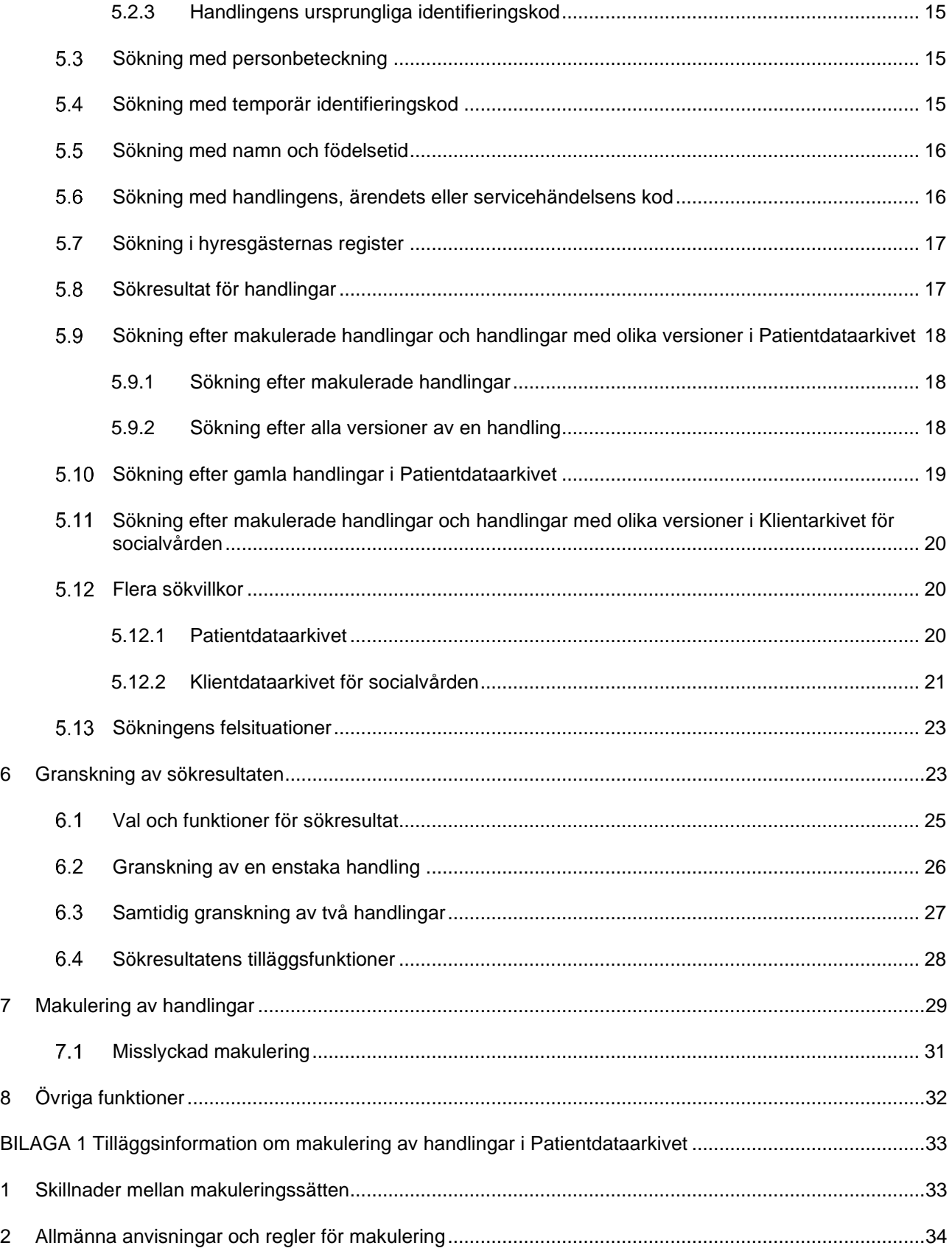

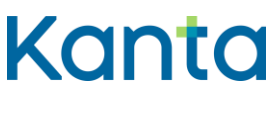

**Bruksanvisning** 4 (35) Arkivariens användargränssnitt

## <span id="page-4-0"></span>Inledning

Arkivariens användargränssnitt är ett webbgränssnitt som erbjuder en vy över den personuppgiftsansvariges uppgifter i Patientdataarkivet och Klientdataarkivet för socialvården. Huvudregeln är att arkivarien endast har rätt att behandla uppgifter som finns i den egna organisationens register:

- journal- och klienthandlingar som producerats i den personuppgiftsansvariges egen verksamhet efter anslutningen till arkivet
- handlingar som någon annan tjänsteproducent har arkiverat i den personuppgiftsansvariges register i en köptjänstsituation eller med åtkomsträtt till register inom socialvården
- uppgifter som arkiverats i den personuppgiftsansvariges register med hjälp av tjänsten Arkivering av gamla uppgifter

Vid gemensam anslutning till Patientdataarkivet kan huvudanslutarens arkivarie dessutom ges åtkomsträtt till andra personuppgiftsansvarigas uppgifter som arkiveras via huvudanslutaren. En tjänstetillhandlahållare som registrerar klientuppgifter endast i en annan tjänstetillhandahållares register har inte tillgång till klientuppgifter via Arkivariens gränssnitt.

Kanta-information och viljeyttringar som sparats i viljeyttringstjänsten visas inte i arkivariens användargränssnitt.

Huvudsyftet med Arkivariens användargränssnitt är att hjälpa till att reda ut fel. I användargränssnittet kan man söka efter, granska och jämföra handlingar och deras metadata. Dessutom är det möjligt att makulera alla typer av handlingar som kan granskas i Arkivariens användargränssnitt när det inte finns något annat sätt att rätta felaktiga uppgifter. Funktioner som utförts i användargränssnittet loggförs på personnivå.

#### <span id="page-4-1"></span> $1.1$ Begrepp

I detta avsnitt har vi samlat begrepp som är väsentliga för bruksanvisningens innehåll. Du kan bekanta sig med den allmänna terminologi som används i Patientdataarkivet och Klientdataarkivet för socialvården i THL:s Social- [och hälsovårdens ordlistor.](https://sotesanastot.thl.fi/termed-publish-server/vocabularies?lang=sv)

## <span id="page-4-2"></span>1.1.1 Kund

Vid presentationen av användargränssnittets funktioner hänvisar termen "kund" till både patienter inom hälso- och sjukvården och klienter inom socialvården.

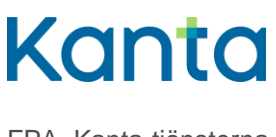

## <span id="page-5-0"></span>1.1.2 Granskning av handlingens metadata

I samband med arkiveringen sparas metadata om handlingen i Patientdataarkivet eller Klientdataarkivet för socialvården. Metadata kan bildas under själva arkiveringsprocessen eller plockas direkt ur handlingen. En del av de uppgifter som syns vid granskningen av metadata produceras alltså av arkivet och ingår inte i originalhandlingen i patient- eller klientdatasystemet.

## <span id="page-5-1"></span>1.1.3 Granskning av handlingens innehåll

Vid granskning av innehållet i en handling visas det innehåll som patient- eller klientdatasystemet producerat antingen som sådant eller utformat av en dokumentmall.

## <span id="page-5-2"></span>1.1.4 Granskning av handlingens versionshistorik

Om innehållet i en arkiverad handling ändras, arkiveras en ny version av handlingen, som blir gällande version av handlingen. Den föregående versionen blir kvar i arkivet och den nya versionen länkas till den med originalhandlingens identifierare (setId). De nya versionerna av handlingen är alltså försedd med inte bara en identifierare som specificerar handlingen också med uppgift om originalhandlingens identifierare, med vars hjälp handlingens hela versionshistorisk kan hämtas för granskning. Versionernas ursprungliga metadata och innehåll visas. Ändringarna kan spåras genom att jämföra olika versioner.

## <span id="page-5-3"></span>1.1.5 Makulering

Makulering av en handling är ett specialfall när det gäller versionerna. Vid makulering ersätts den senaste versionen av handlingen med en makuleringshandling, som innehåller uppgifter om makuleraren, makuleringstidpunkt och makuleringsorsak, men inga ursprunliga kunduppgifter. Om det finns tidigare versioner före den senaste versionen av handlingen makuleras hela versionshistoriken (dvs. ändras till makuleringsdokumentets versionshistorik). I Arkivariens användargränssnitt kan man också hämta makuleringshandlingens versionshistorik för granskning, och på så sätt granska metadata och innehåll i versioner som föregått makuleringen.

## <span id="page-5-4"></span>1.1.6 Granskning av gamla handlingar

**I patientdataarkivet** betyder Gamla handlingar patientjournalinnehåll som producerats för arkivet med tjänsten Arkivering av gamla uppgifter. Det har kunnat produceras av till exempel material i pappersarkivet eller av sådan elektronisk patientinformation som har uppkommit före anslutningen till Patientdataarkivet.

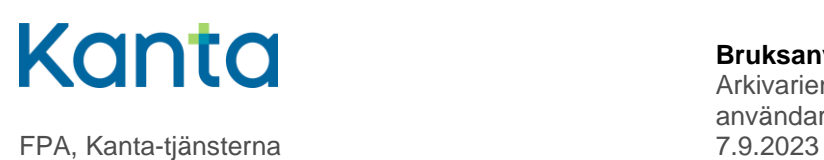

**I Klientdataarkivet för socialvården** avses med gamla handlingar sådana handlingar som har upprättats innan den personuppgiftsansvarige anslöt sig som användare till klientdataarkivet.

## <span id="page-6-0"></span>2 Tekniska krav

#### <span id="page-6-1"></span> $2.1$ Programmets adress och krav på webbläsaren

Internetadressen till Arkivariens användargränssnitt meddelas via e-post till den administrativa kontaktperson som anmälts på Kanta Extranätet, när anslutaren godkänns som användare av Patientdataarkivet eller Klientdataarkivet för socialvården.

Användargränssnittet stödjer följande webbläsare:

- Google Chrome 75.0.3770.80 eller nyare
- Internet Explorer 11 eller nyare
- Internet Explorer Edge 41.16299.1004.0 eller nyare
- Firefox 60.7.0esr (Quantum) eller nyare

Lägg märke till att webbläsare för mobila enheter inte stöds.

Webbläsaren ska tillåta TLS 1.0, 1.1 och 1.2 krypteringar (bild 1).

SSL 2 eller SSL 3 säkerhet får inte vara vald.

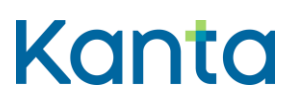

Arkivariens användargränssnitt

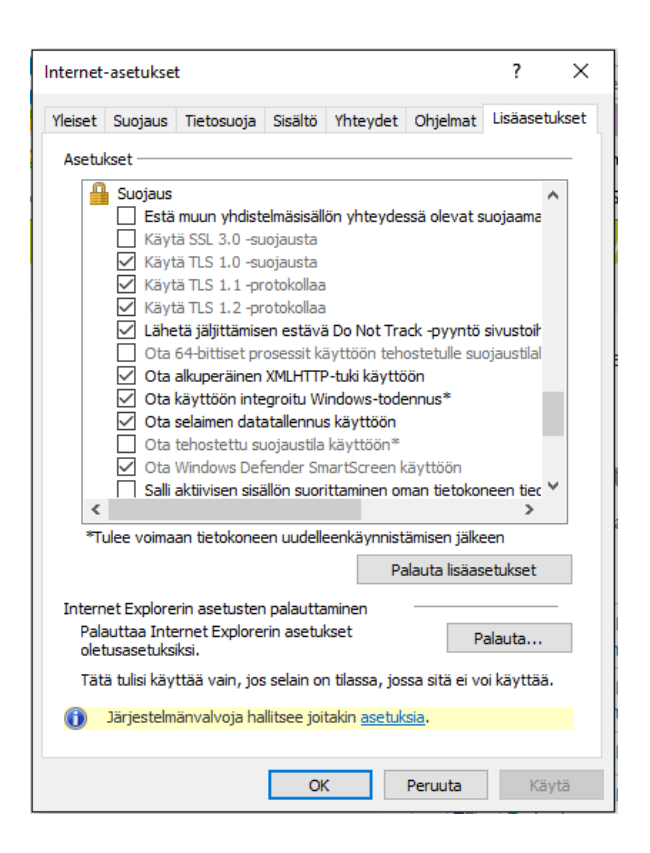

*Bild 1 Internetalternativ*

#### <span id="page-7-0"></span>2.2 **Certifikatkort**

För att logga in i systemet behövs ett certifikatkort för social- och hälsovården och en kortläsare. Som certifikatkort kan användas något av följande smartkort för social- och hälsovården:

- yrkeskort
- personalkort
- aktörskort

Lägg märke till att reservkort inte kan användas i detta sammanhang.

#### <span id="page-7-1"></span>Åtkomsträttigheter 2.3

En eller flera personer kan vara Kanta-arkivarie och en och samma person kan ha rollen som Kanta-arkivarie för flera personuppgiftsansvariga.

Åtkomsträttigheterna till Arkivariens användargränssnitt hanteras i Kanta Extranätet. Uppgifterna om arkivarier för Patientdataarkivet och Klientdataarkivet för socialvården kan uppdateras i sammandragsvyn över tjänstens användaruppgifter (Palvelut > Potilastiedon arkisto/Sosiaalihuollon asiakastiedon arkisto) (Tjänster > Patientdataarkivet/Klientdataarkivet för socialvården). I punkten Yhteyshenkilöt (Kontaktpersoner) kan du lämna uppgifter om en

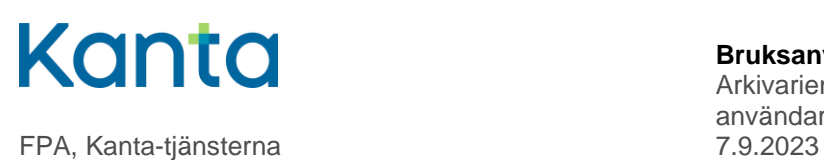

ny arkivarie, utplåna gamla uppgifter eller ändra befintliga uppgifter (bild 2). Mera anvisningar om användning av Extranätet finns i anvisningen Såhär fyller du i ansökan om [anslutning och uppdaterar du dina kunduppgifter.](https://www.kanta.fi/documents/20143/91489/KANTA+N%C3%A4in+teet+liittymishakemuksen+SV.pdf/8efa458b-648a-93e7-93c0-323496bebb87)

#### *Bild 2 Åtkomsträttigheter*

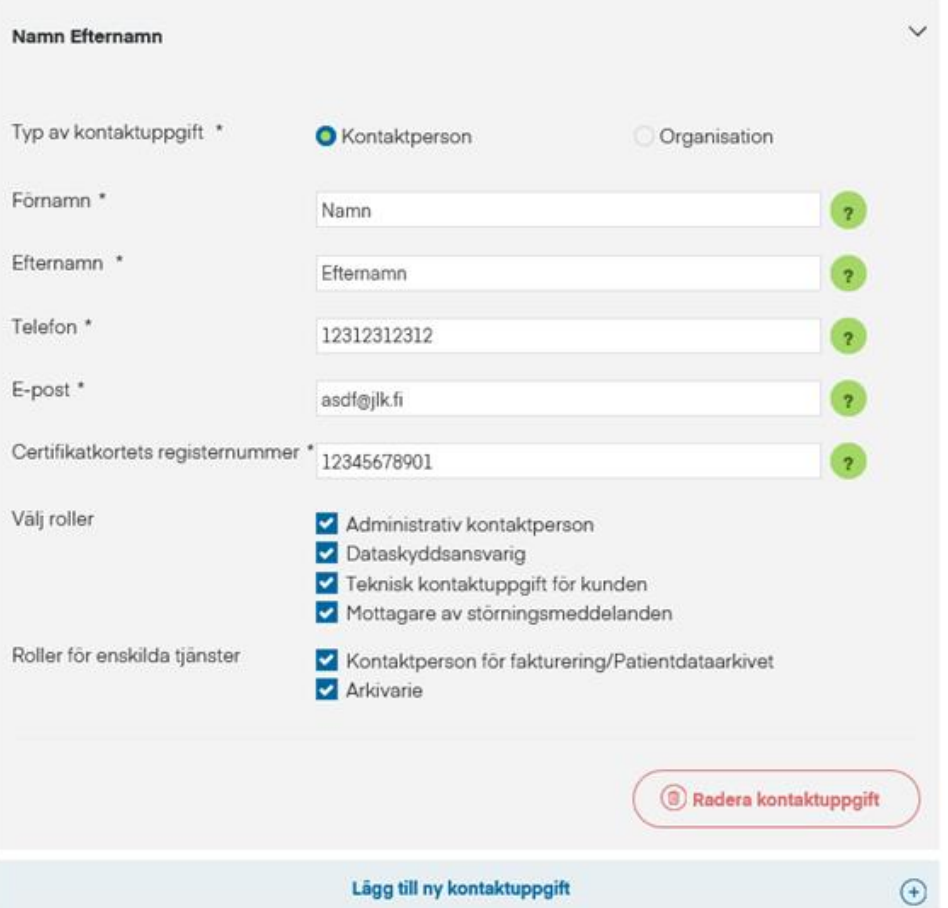

Den person som har rollen som Kanta-arkivarie tillfrågas om smartkortets nummer, varmed avses den identifierare bestående av 11 tecken som finns på kortets framsida (bild 3), och är densamma som registreringsnumret i VARTTI-systemet.

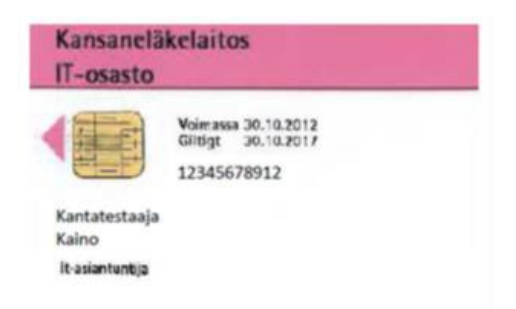

#### Bild 3 Smartkortets identifierare

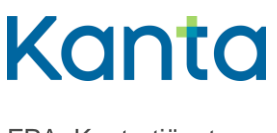

#### <span id="page-9-0"></span> $2.4$ Testning av kortläsarprogram och certifikat

Som kortläsarprogram används programmet mPollux DigiSign Client, som Myndigheten för digitalisering och befolkningsdata tillhandahåller avgiftsfritt på sin [webbplats.](https://dvv.fi/sv/kortlasarprogram) Information om kortläsarprogrammet och testtjänsten för certifikat finns på adressen [https://dvv.fi/sv/testning-av-certifikat.](https://dvv.fi/sv/testning-av-certifikat)

Testtjänsten för certifikat kan användas med alla certifikat som beviljats av Myndigheten för digitalisering och befolkningsdata. Kortläsaren och kortläsarprogrammet ska installeras i arbetsstationen innan certifikaten testas.

Konstaterad kompabilitet hos DigiSign-versionerna och webbläsarprogrammen när Arkivariens användargränssnitt används ( $X = f$  fungerar, - = fungerar inte, ? = osäkert):

| DigiSign-version | <b>Internet Explorer 11</b> | <b>Chrome</b> |  |  |
|------------------|-----------------------------|---------------|--|--|
| $4.0.8$ (64bit)  |                             |               |  |  |
| 4.0.10(64bit)    |                             |               |  |  |
| 4.0.12(64bit)    |                             |               |  |  |

*Tabell 1 Kortläsarprogrammets och webbläsarnas kompatibilitet*

Flera versioner av DigiSign-programmet bör inte vara installerade samtidigt. Det rekommenderas att versionen 4.0.8 eller en nyare version används.

# <span id="page-9-1"></span>3 Inloggning i användargränssnittet

Inloggning Arkivariens användargränssnitt sker med hjälp av certifikatkort och kortläsarprogrammet mPollux DigiSign Client (se kapitel 2 Tekniska krav).

När man loggar in i Arkivariens användargränssnitt första gången, kan det hända att man ombeds bekräfta certifikatet (bild 4). Välj rätt certifikat och sedan OK.

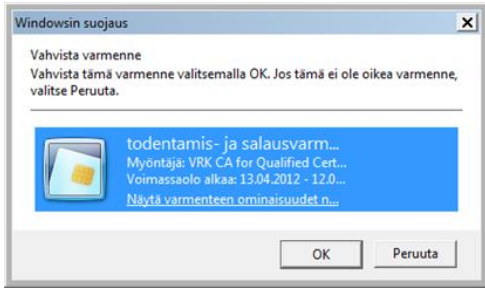

*Bild 4 Bekräfta certifikatet*

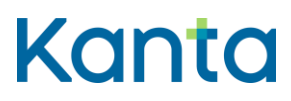

Arkivariens användargränssnitt

#### <span id="page-10-0"></span> $3.1$ Faser i inloggningen

- 1. Placera certifikatkortet i läsaren.
- 2. Säkerställ att DigiSign-kortläsarprogrammet har identifierat kortet (t.ex. kortläsarens indikatorlampa blinkar inte längre).
- 3. Klicka på Siirry Kanta käyttöliittymään (Gå till Kanta användargränssnittet) (bild 5).

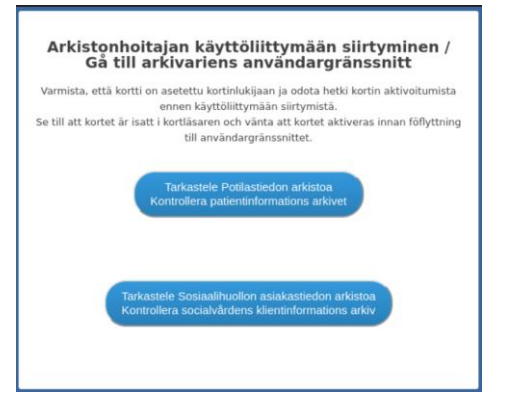

Bild 5 Inloggningssidan till Arkivariens användargränssnitt

4. Mata in certifikatkortets PIN-kod på kortläsarprogrammets identifieringssida (bild 6).

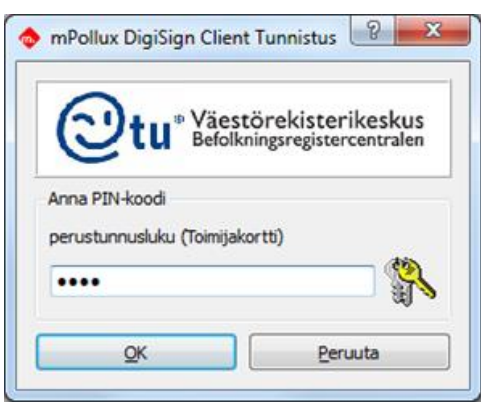

*Bild 6 Kortläsarprogrammes identifieringssida*

När inloggningen lyckats öppnas beroende på vad man valt Arkivariens användargränssnitts huvudvy i antingen Patientdataarkivet eller Klientdataarkivet för socialvården (bild 7).

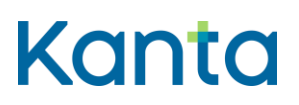

Arkivariens användargränssnitt FPA, Kanta-tjänsterna 7.9.2023

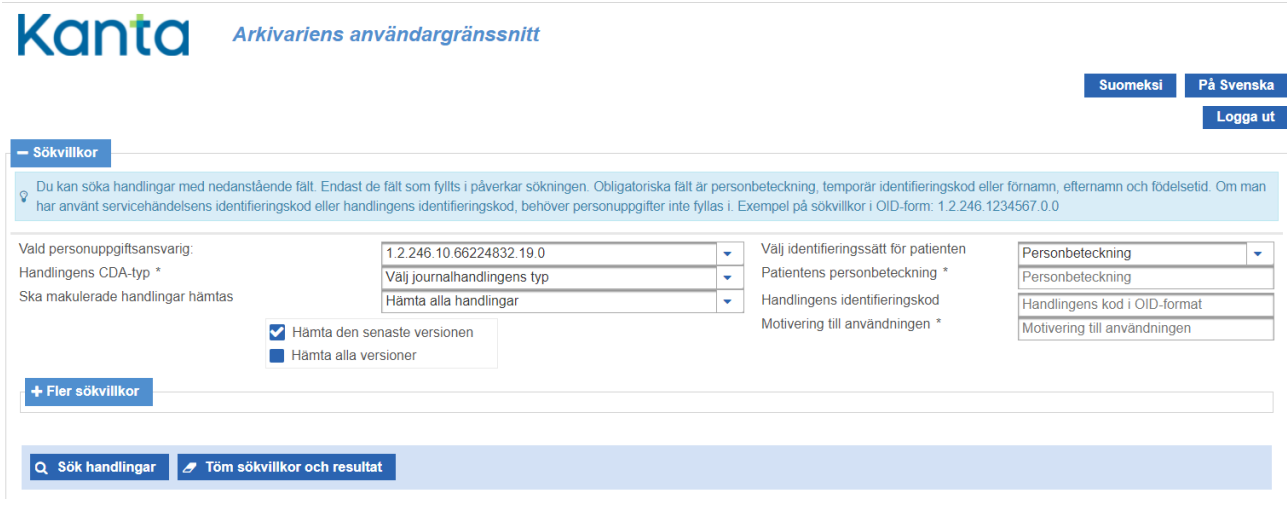

*Bild 7 Arkivariens användargränssnitts huvudvy i Patientdataarkivet*

#### <span id="page-11-0"></span> $3.2$ Möjliga felsituationer vid inloggning

Om det uppstår problem vid inloggningen bör man kontrollera installationen av kortläsarprogrammet och vid behov ominstallera programmet (se kapitel 2 Tekniska krav).

Om felmeddelandet " Sidan kan inte visas" (Tätä sivua ei voida näyttää) visas efter att man matat in PIN-koden, är det möjligt att PIN-koden matades in för långsamt så att systemet hann bryta förbindelsen. PIN-koden ska matas in inom 30 sekunder. Stäng webbläsaren och försök på nytt, om detta händer.

Om programmet återför inloggaren till inloggningssidan för Arkivariens användargränssnitt efter inmatningen av PIN-koden, har certifikatkortet inte beviljats åtkomsträttigheter till Arkivariens användargränssnitt. Se närmare avsnitt 2.3 Åtkomsträttigheter. Dessutom lönar det sig att kontrollera att kortläsaren identifierar certifikatkortet genom att ta bort kortet och sätta det tillbaka. Kortläsaren identifierar kortet, om DigiSignClient-ikonen är gul (annars grå).

Om programmet meddelar att det inträffat ett fel vid inloggningen (bild 8), är det möjligt att din webbläsare av någon orsak inte har märkt certifikatkortet eller att du har klickat på Siirry Kanta käyttöliittymään (Gå till Kanta användargränssnittet), men att certifikatkortet inte är i kortläsaren. Stäng webbläsaren och försök på nytt, om detta händer.

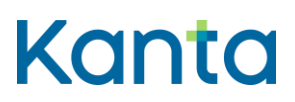

Arkivariens användargränssnitt

#### FPA, Kanta-tjänsterna 7.9.2023

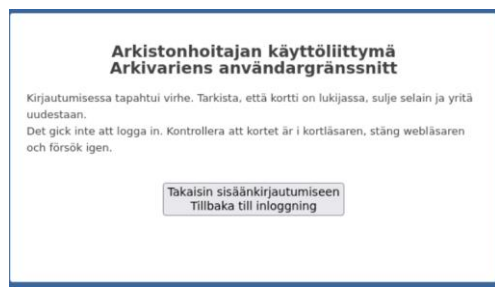

Bild 8 Inloggningens felsida

## <span id="page-12-0"></span>4 Val av språk i användargränssnittet

Det förvalda språket i Arkivariens användargränssnitt är finska. Språket kan bytas till svenska med knappen <sup>På Svenska</sup>uppe till höger. Språkvalet byter språk på rubriker, listrutor och meddelanden i användargränssnittet. Språkvalet påverkar inte de uppgifter som visas i handlingarna, utan dessa visas alltid på det språk som de var skrivna på när de lagrades i arkivet.

Språkvalet kan ändras när som helst under användningen av Arkivariens användargränssnitt – då återgår gränssnittet till huvudvyn och eventuella sökvillkor och sökresultat försvinner.

## <span id="page-12-1"></span>5 Sökning efter handlingar

Sökning efter handlingar sker i användargränssnittets huvudvy, som öppnas genast efter inloggningen (se Bild 7). I huvudvyn visas som normalvärde en mängd basuppgifter samt val- eller inmatningsfält för sökvillkor. Obligatoriska sökvillkor är angivna med stjärna. Knappen Lisähakuehdot (Flera sökvillkor) öppnar andra sökvillkor som kan användas.

#### <span id="page-12-2"></span> $5.1$ Grundläggande sökvillkor i Patientdataarkivet

#### **Vid sökning i Patientdataarkivet ska åtminstone något av följande specificeras**:

- kund: välj identifieringssätt och motsvarande identifieringsuppgift, t.ex. personbeteckning (se närmare avsnitten 4.1 - 4.3)
- enstaka handling: handlingens OID-identifierare
- servicehändelse (i Patientdataarkivet), beträffande vilka anslutna handlingar söks: servicehändelsens OID-identifierare

I valet *Hämtas makulerade handlingar* (Haetaanko mitätöidyt asiakirjat) måste man ta ställning till om alla handlingar ska hämtas (gällande och makulerade) eller endast makulerade. Normalvärdet är *Hämta alla handlingar* (Hae kaikki asiakirjat).

### **Bruksanvisning** 13 (

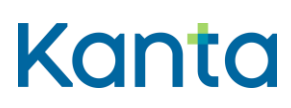

FPA, Kanta-tjänsterna 7.9.2023

Arkivariens användargränssnitt

Sökningen kan riktas till antingen de senaste versionerna av handlingarna eller till alla handlingsversioner, och ett av dessa ska vara valt. Normalvärdet är *Hämta den senaste versionen* (Hae uusin versio).

**I Patientdataarkivet** finns förutom sökvillkoren det obligatoriska inmatningsfältet *Motivering till användningen* (Käytön perustelu), där användaren ska skriva in en kort fritt formulerad orsak till användningen av uppgifterna. Innehållet i fältet sparas i loggen.

**I Patientdataarkivet** är *Typ av handling* (Asiakirjan tyyppi) ett obligatoriskt sökvillkor, så det ska väljas bland de alternativ som användargränssnittet erbjuder:

- Journalhandlingar
	- servicehändelsehandlingar
	- vårdhandlingar
- Fullmaktshandlingar för köpta tjänster
- Handlingar med utlämnandemeddelanden

En del av sökvillkoren syns endast för en viss typ av handlingar, t.ex. *Servicehändelsens kod* (Palvelutapahtuman tunnus) syns endast för journalhandlingar. Huruvida valet *Bassökning / sökning efter gamla handlingar* (Perushaku / Vanhojen asiakirjojen haku) visas är beroende av typen av handling. När det visas måste någotdera villkoret väljas. Normalvärdet är *Bassökning* (Perushaku) som riktas till de handlingar som har producerats i arkivet efter anslutningen, och då visas inte uppgifter som har arkiverats via tjänsten Arkivering av gamla uppgifter.

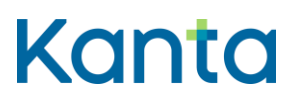

Arkivariens användargränssnitt FPA, Kanta-tjänsterna 7.9.2023

#### <span id="page-14-0"></span> $5.2$ Grundläggande sökvillkor i Klientdataarkivet för socialvården

**Vid sökning i Klientdataarkivet för socialvården ska man specificera**:

Väljs identifieringssätt och motsvarande identifieringsuppgift

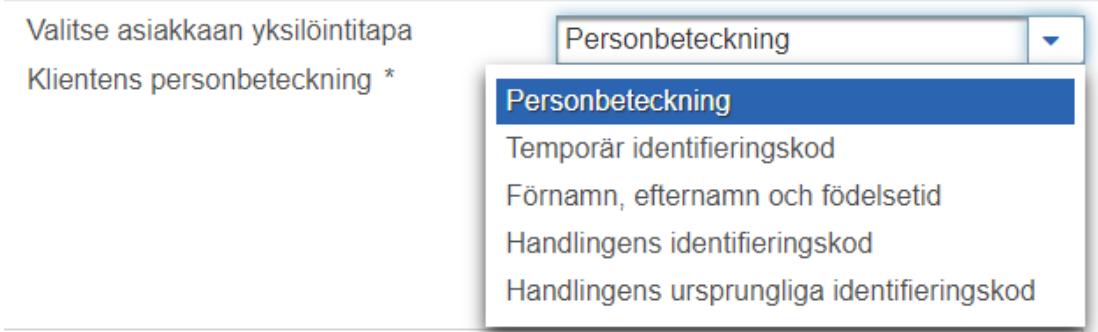

*Bild 9 Kundidentifieringssätt*

## <span id="page-14-1"></span>5.2.1 Personbeteckning (se närmare avsnitten 4.3 - 4.5)

**I Klientdataarkivet för socialvården** kan sökningen preciseras i anslutning till personbeteckningen:

Sökningen kan riktas till antingen de senaste versionerna av handlingarna (*Hämta den senaste versionen*) eller samtliga versioner av handlingarna (*Hämta alla versioner*). Valet *Hämta alla versioner* (Hae kaikki versiot) tar också med makulerade handlingar, med valet *Hämta endast makulerade* (Hae vain mitätöidyt) kan man filtrera fram endast makulerade. Något av de tre alternativen måste vara valt, normalvärdet är *Hämta den senaste versionen* .

Serviceuppgiften används som grundläggande sökvillkor:

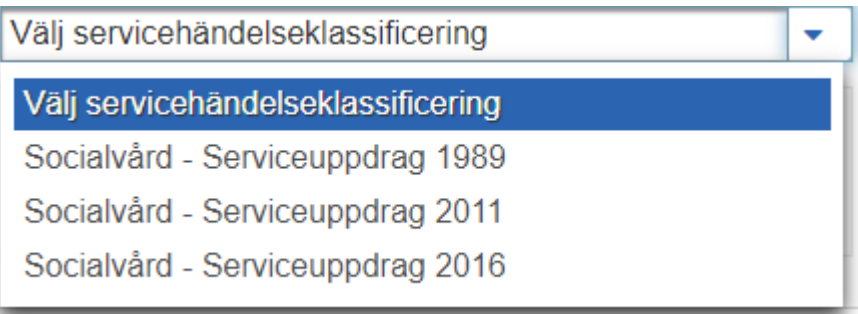

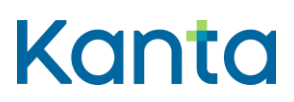

35)

FPA, Kanta-tjänsterna 7.9.2023

Arkivariens användargränssnitt

Bild 10 Val av serviceklassificering

När man har valt serviceuppgiftsklassificering syns ett sökfält där man kan välja önskad serviceuppgift.

Serviceuppoiftsklassificering Serviceuppgift

Socialvård - Serviceuppdrag 2016 Ψ

Bild 11 Val av serviceuppgift

Om serviceuppgiften inte används för att avgränsa sökningen i Klientdataarkivet för socialvården, riktas sökningen till alla serviceuppgifter.

## <span id="page-15-0"></span>5.2.2 Handlingens identifieringskod

Som identifieringssätt väljs " handlingens identifieringskod" (asiakirjan yksilöintitunnus) och på skärmen ges den oid-identifierare som specificerar handlingen.

## <span id="page-15-1"></span>5.2.3 Handlingens ursprungliga identifieringskod

Som identifieringssätt väljs "handlingens ursprungliga identifieringskod" och på skärmen ges den oid-identifierare som specificerar den första versionen av handlingen

#### <span id="page-15-2"></span> $5.3$ Sökning med personbeteckning

Den officiella personbeteckningen rekommenderas som kundidentifierare i Kanta-tjänsterna. I sökvillkoren ska man använda personbeteckningen som kundidentifierare när man hämtar sådana handlingar där kunden har identifierats med den officiella personbeteckningen. Dessa uppgifter kan inte hämtas med namn och födelsetid.

Inmatningsfältet för personbeteckning visas när *Personbeteckning* (Henkilötunnus) har valts som identifieringssätt.

#### <span id="page-15-3"></span>Sökning med temporär identifieringskod  $5.4$

När uppgifter om kunden har arkiverats med en temporär identifieringskod ("tillfällig personbeteckning"), kan som sökvillkor ges kundens temporära identifieringskod som använts i handlingen. Den består av det organisaionsspecifika OID-prefixet och den koddel som används i det lokala systemet (bild 12).

## **Bruksanvisning** 16 (

35)

#### FPA, Kanta-tjänsterna 7.9.2023

Arkivariens användargränssnitt

| - Sökvillkor                                                                              |                                                     |                                                                                  |  |             |                                                                                                    |                                                                                          |  |  |
|-------------------------------------------------------------------------------------------|-----------------------------------------------------|----------------------------------------------------------------------------------|--|-------------|----------------------------------------------------------------------------------------------------|------------------------------------------------------------------------------------------|--|--|
|                                                                                           |                                                     |                                                                                  |  |             | <sub>,</sub> Du kan söka handlingar med nedanstående fält. Endast de fält som fyllts i påverkar sökningen. Obligatoriska fält är personbeteckning, temporär identifieringskod eller förnamn, efternamn och födelsetid. Om man<br>har använt servicehändelsens identifieringskod eller handlingens identifieringskod, behöver personuppgifter inte fyllas i. Exempel på sökvillkor i OID-form: 1.2.246.1234567.0.0 |                                                                                          |  |  |
| Vald personuppgiftsansvarig:<br>Handlingens CDA-typ *<br>Ska makulerade handlingar hämtas |                                                     | 1.2.246.10.66224832.19.0<br>Välj journalhandlingens typ<br>Hämta alla handlingar |  | ٠<br>٠<br>٠ | Välj identifieringssätt för patienten<br>Klientens temporära identifieringskod *<br>Handlingens identifieringskod                                                                                                    | Temporär identifieringskod<br>۰<br>OID prefix<br>Kod-del<br>Handlingens kod i OID-format |  |  |
| $+$ Fler sökvillkor                                                                       | Hämta den senaste versionen<br>Hämta alla versioner |                                                                                  |  |             | Motivering till användningen *                                                                                                    | Motivering till användningen                                                             |  |  |

*Bild 12 Exempel på användning av temporär identifieringskod som sökvillkor*

Användargränssnittet sparar de fem senaste OID-prefixen för en enskild användare eller arbetsstation. Genom att mata in början av OID-prefixet får man fram en lista över sparade värden. Denna funktion förutsätter att webbläsaren tillåter användning av kakor.

Inmatningsfälten för temporör identifieringskod visas när *Temporär identifieringskod* (Tilapäinen yksilöintitunnus) har valts som identifieringssätt.

#### <span id="page-16-0"></span> $5.5$ Sökning med namn och födelsetid

När uppgifter om temporär identifieringskod har arkiverats för kunden, kan kunden också sökas med namn och födelsetid. Då är obligatoriska sökvillkor kundens förnamn, efternamn och födelsetid. Programmet kan söka på namn i den form som de har förts in när handlingen arkiverades. Beakta i sökvillkoret att arkiveringssystemen har kunnat spara till exempel efternamn med prefix på olika sätt. Sökning med namn och födelsetid riktas inte till handlingar där kunden har identifierats med den officiella personbeteckningen.

Inmatningsfälten för namn och födelsetid visas när *Förnamn, sfternamn och födelsetid* (Etunimi, sukunimi ja syntymäaika) har valts som identifieringssätt.

#### <span id="page-16-1"></span> $56$ Sökning med handlingens, ärendets eller servicehändelsens kod

**I Patientdataarkivet** kan sökning göras med handlingens eller servicehändelsens OIDidentifierare, då kan kundens identifieringsuppgifter lämnas tomma.

**I Klientdataarkivet för socialvården** är det möjligt att söka med

• handlingens oid-identifierare, då ges inte kundens identifieringsuppgifter eller andra preciserande sökvillkor. Arkivariens användargränssnitt ger den handling som getts som sökparameter

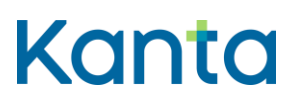

Arkivariens användargränssnitt

- handlingens ursprungliga oid-identifierare, då ges inte kundens identifieringsuppgifter eller andra preciserande sökvillkor. Sökningen ger den senaste versionen enligt den givna ursprungliga handlingskoden.
- ärendets OID-identifierare, varvid sökningen ger ärendet i fråga och de handlingar som hänför sig till ärendet.

## <span id="page-17-0"></span>5.7 Sökning i hyresgästernas register

Till de grundläggande sökvalen i Patientdataarkivet **och Klientdataarkivet för socialvården** hör också möjligheten att söka handlingar i hyresgästernas register i stället för det egna registret. Då görs valet i punkten *Sökning i hyresgästernas register* (Vuokralaisten rekistereistä haku). Sökningen kan dessutom begränsas med OID-identifieraren för den personuppgiftsansvarige som är hyresgäst i punkten *Personuppgiftsansvarig som är hyresgäst* (Vuokralaisena toimiva rekisterinpitäjä) (bild 13).

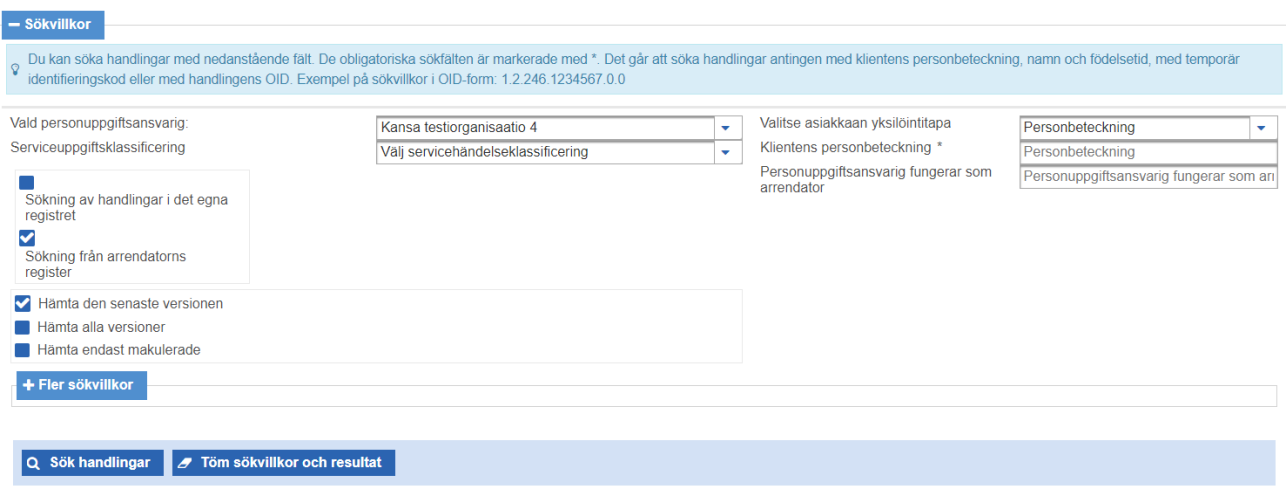

Bild 13 Sökning i hyresgästernas register

#### <span id="page-17-1"></span> $5.8$ Sökresultat för handlingar

Sökningen riktas till handlingar enligt den kombination av sökvillkor som användaren valt. Sökresultaten visas som en förteckning under *Sökvillkor* (Hakuehdot). Från förteckningen kan man gå till att granska handlingarnas metadata eller innehåll. Granskningsfunktionerna beskrivs i kapitel 5.

#### **Patientdataarkivet**

Om sökningen ger över 100 handlingar, visar programmet de första 100, ger meddelandet *För många sökresultat* (Liikaa hakutuloksia) och ber användaren precisera sökvillkoren (bild 14).

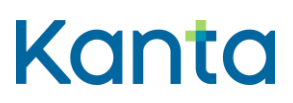

35)

FPA, Kanta-tjänsterna 7.9.2023

Arkivariens användargränssnitt

**D** För många sökresultat Sökvillkoren gav för många handlingar. Precisera sökvillkoren.

#### *Bild 94 För många sökresultat*

När sökningen inte ger en enda handling, ger programmet meddelandet *Inget sökresultat* (Ei yhtään hakutulosta).

#### **Klientdataarkivet för socialvården**

Om sökresultatet innehåller fler handlingar än maximiantalet (för närvarande 200), ger programmet meddelandet Liikaa hakutuloksia (För många sökresultat) och begär precisering av sökvillkoren (bild 15). När man preciserat sökvillkoren kan man göra sökningen på nytt.

För många sökresultat Sökvillkoren gav för många handlingar. Precisera sökvillkoren.

Bild 15 Klientdataarkivet för socialvården, för många sökresultat

När sökningen inte ger en enda handling, ger programmet meddelandet Ei yhtään hakutulosta (Inget sökresultat).

#### <span id="page-18-0"></span>5.9 Sökning efter makulerade handlingar och handlingar med olika versioner i Patientdataarkivet

### <span id="page-18-1"></span>5.9.1 Sökning efter makulerade handlingar

Med sökvillkoret *Hämta endast makulerade* (Hae vain mitätöidyt) avgränsas sökresultatet till makulingshandlingar. Därefter det möjligt att granska det egentliga makulerade innehållet genom att hämta makuleringshandlingens versionshistorik till exempel med sökresultatlistans funktion Versioner (*Versiot*) (se avsnitt 5.4).

## <span id="page-18-2"></span>5.9.2 Sökning efter alla versioner av en handling

När sökningen görs med valet *Hämta alla versioner* (Hae kaikki versiot), visar programmet i sökresultatlistan metadata för alla versioner av de handlingar som överensstämmer med sökvillkoren.

Att beakta vid sökning efter alla versioner:

• Sökning efter alla versioner ger lätt för många sökresultat, om man använder vida sökvillkor. I vissa situationer kan det fungera bättre att söka efter de senaste versionerna och via sökresultatlistans funktion *Versiot* (versioner) öppna versionshistoriken för endast de handlingar som hänför sig till den sak som ska utredas.

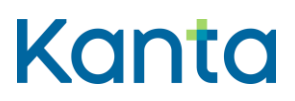

35)

FPA, Kanta-tjänsterna 7.9.2023

Arkivariens användargränssnitt

• Sökvillkorens sammanlagda verkan kan förhindra att alla versioner visas, t.ex. när *Hae vain mitätöidyt* (hämta endast makulerade) har valts.

I bild 16 visas ett exempel på hur sökvillkoren påverkar visningen av olika versioner när det är fråga om en handling med olika versioner och en makulerad handling.

## Esimerkki asiakirjan versioista ja mitätöinnistä

Esimerkin potilaalla on Potilastiedon arkistossa yksi hoitoasiakirja, jota on korjattu kahdesti. Haku on rajattu rekisterinpitäjällä, potilaan henkilötunnuksella ja valinnalla Potilasasiakirjat sekä lisävalinnalla Hoitoasiakirjat. Oikealla esitetään versioihin liittyvien hakuehtojen vaikutus esimerkin tilanteissa.

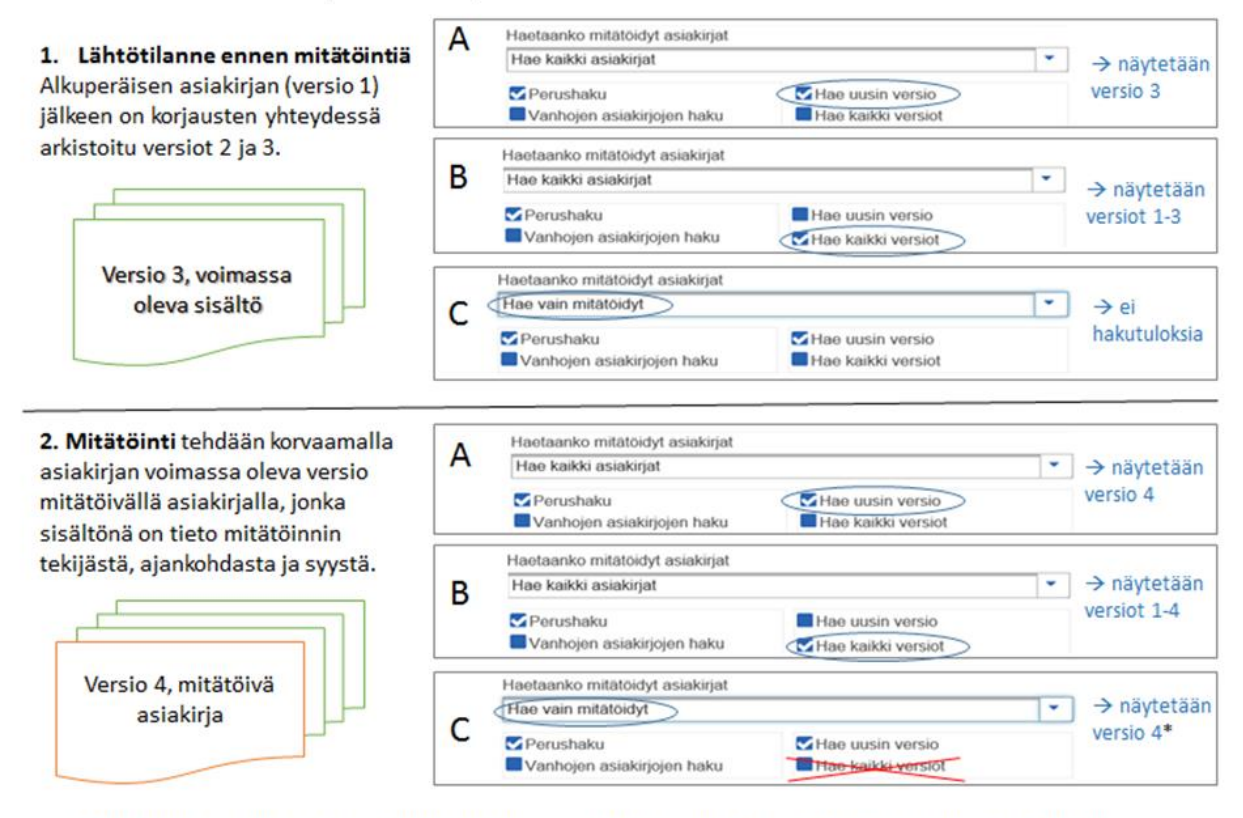

\* Mitätöityjen asiakirjojen haku näyttää oletuksena mitätöivät asiakirjat (= uusin versio). Varsinainen mitätöity sisältö on mitätöivän asiakirjan versiohistoriassa, ja sitä voi tarkastella tekemällä erikseen mitätöivän asiakirjan versioiden haun esimerkiksi haun tuloslistan Versio-sarakkeen linkistä.

Bild 16 Sökvillkorens inverkan när det finns flera versioner av en handling

# <span id="page-19-0"></span>Sökning efter gamla handlingar i Patientdataarkivet

**I Patientdataarkivet** visar en bassökning inte de handlingar som har arkiverats med hjälp av tjänsten Arkivering av gamla uppgifter. Sökningen måste avgränsas med valet *Sökning efter gamla handlingar* (Vanhojen asiakirjojen haku).

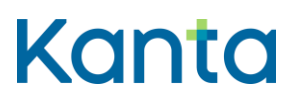

Arkivariens användargränssnitt

## <span id="page-20-0"></span>Sökning efter makulerade handlingar och handlingar med olika versioner i Klientarkivet för socialvården

I Arkivariens gränssnitt för socialvården finns tre alternativ med vilka de sökta handlingsversionerna kan avgränsas.

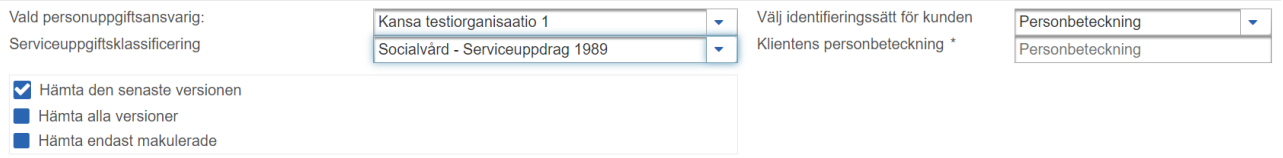

Bild 17 Avgränsning av de sökta handlingsversionerna i Arkivariens användargränssnitt för Klientdataarkivet för socialvården

*Hämta den senaste versionen* (Hae uusin versio): Valet ger den senaste versionen av de gällande handlingarna. Sökresultatet innehåller inte makulerade handlingar, endast gällande.

*Hämta alla versioner* (Hae kaikki versiot): Valet ger handlingens hela versionsträd, också tidigare versioner. I valet ingår också makulerade handlingar samt makuleringshandlingar.

*Hämta endast makulerade* (Hae vain mitätöidyt): Valet ger makulerade handlingar.

## <span id="page-20-1"></span>5 12 Flera sökvillkor

### <span id="page-20-2"></span>5.12.1 Patientdataarkivet

Programmet erbjuder flera preciserande sökvillkor som stöd för sökningarna. Man får fram dessa villkor genom att klicka på funktionen *Flera sökvillkor* (Lisähakuehdot) (bild 18). Det är frivilligt att använda dessa villkor, men de rekommenderas för att avgränsa sökningarna. Flera sökvillkor är nyttiga i synnerhet om sökningen ger för många handlingar.

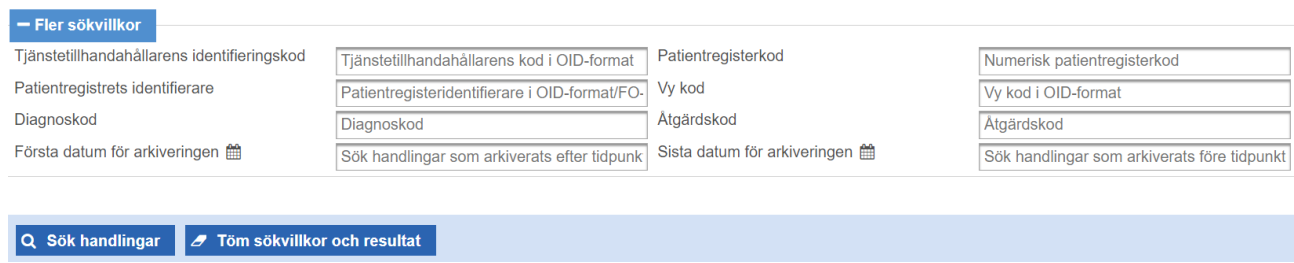

*Bild 18 Flera sökvillkor för vårdhandlingar i Patientdataarkivet*

#### **Bruksanvisning** 21 (

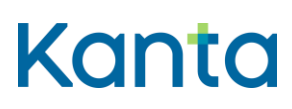

FPA, Kanta-tjänsterna 7.9.2023

Arkivariens användargränssnitt

I fältet *Tjänstetillhandahållarens kod* (Palvelunantajan tunnus) matas in OID-identifieraren på verksamhetsenhetsnivå enligt THL- SOTE-organisationsregistret för den organisation som anslutits till den personuppgiftsansvarige eller, om det är fråga om en självständig yrkesutövare, OID-identifieraren i kodtjänsten Valvira – Självständiga yrkesutövare inom hälso- och sjukvården.

Genom att avgränsa sökningen med arkiveringens begynnelse- och slutdatum (arkistoinnin alku- ja loppupäivämäärä) får man som sökresultat de handlingar som arkiverats inom det angivna tidsintervallet. Lägg märke till att tidpunkten för de egentliga journalanteckningarna kan avvika från handlingens arkiveringstidpunkt.

Med *patientregisterkod* (potilasrekisteritunnus) kan man avgränsa sökningen efter vårdhandlingar och servicehändelser, om organisationen har flera register, till exempel offentlig hälsovård (2) och företagshälsovård (4). Patientregisteridentifierare används inom företagshälsovården för att särskilja olika arbetsgivares delregister. I fältet kan man mata in arbetsgivarföretagets FO-nummer i OID-form (t.ex. 1.2.246.10.1234567, där 1234567 är FOnumret utan bindestreck).

Den valda handlingstypen inverkar på vilka flera sökvillkor som visas. Följande flera sökvillkor kan användas bara när vårdhandlingar hämtas:

- Med valet *vykod* (näkymätunnus) kan man avgränsa sökningen med nationell vykod. En handling visas i resultatlistan om den vy som valts som sökvillkor används som huvud- eller tilläggsvy i någon anteckning som ingår i handlingen. Vykoderna finns i AR/YDIN – Vyer i den Nationella kodtiänsten (https://koodistopalvelu.kanta.fi/).
- Sökningen kan också avgränsas med *diagnos- eller åtgärdskod* (diagnoosi- tai toimenpidekoodi), varvid en handling visas i resultatlistan, om den diagnos eller åtgärd som getts som sökvillkor finns i någon anteckning som ingår i handlingen. Om sökningen avgränsas med både diagnos- och åtgärdskod samtidigt, ger sökningen de handlingar där bägge villkoren uppfylls.

## <span id="page-21-0"></span>5.12.2 Klientdataarkivet för socialvården

Man får fram flera preciserande sökvillkor genom att klicka på funktionen *Flera sökvillkor* (Lisähakuehdot) (bild 19). Funktionaliteten är samma som på patientuppgiftssidan, fälten skiljer sig i någon mån.

#### FPA, Kanta-tjänsterna 7.9.2023

**Bruksanvisning** 22 (

Arkivariens användargränssnitt

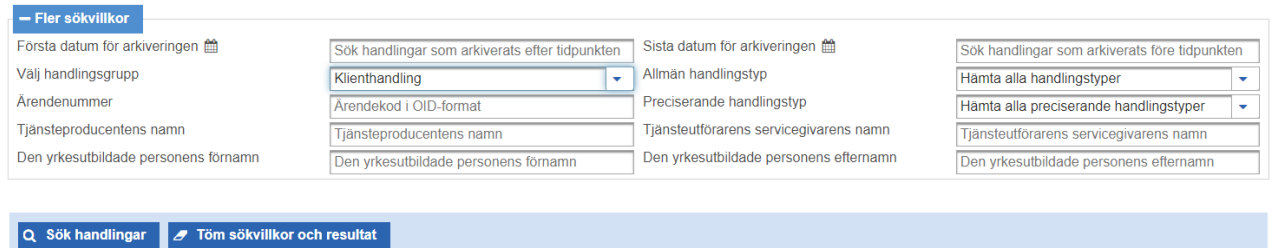

*Bild 19 Flera sökvillkor för klienthandlingar i Arkivariens användargränssnitt för Klientdataarkivet för socialvården*

Genom att använda fältet *Arkiveringens begynnelsedatum* (Arkistoinnin alku) kan man precisera sökningen till att gälla handlingar som förts in i arkivet efter ett visst datum.

Genom att avgränsa arkiveringens *begynnelse- och slutdatum* (arkistoinnin alku- ja loppupäivämäärät) får man som slutresultat de handlingar som arkiverats inom det givna tidsintervallet (bägge datumen ska ges). Lägg märke till att den tidpunkt som handlingen upprättats i klientdatasystemet kan skilja sig från handlingens arkiveringstidpunkt.

I fältet *Välj handlingskategori* (Valitse asiakirjaryhmä) öppnas en alternativlista, där man kan avgränsa den handlingskategori som ges. Alternativlistans värden är:

- Klientrelationshandling (Asiakkuusasiakirja)
- Ärendehandling (Asia-asiakirja)
- Klienthandling (gammal klienthandling, klienthandling i fas I, klienthandling i fas II) (Asiakasasiakirja: vanha -, I vaiheen asiakasasiakirja ja II vaiheen asiakasasiakirja)
- Journalanteckning (Kertomusmerkintä)

Om ingen handlingskategori väljs, riktas sökningen till alla handlingskategorier.

Fältet *Allmän handlingstyp* (Yleinen Asiakirjatyyppi) syns på skärmen, om klienthandling valts som handlingskategori. I fältet visas en alternativlista, där man kan välja den allmänna handlingstyp som ska ges.

Fältet *Preciserad handlingstyp* (Tarkennettu Asiakirjatyyppi) kan väljas, om handlingskategorin klienthandling samt allmän handlingstyp har valts. Därefter visas i fältet en alternativlista, där man kan välja den preciserade handlingstyp som ska ges. Alternativlistan innehåller de preciserade handlingstyper som hänför sig till den valda allmänna handlingstypen.

Om inget val av handlingstyp görs, ges som normalvärde alla klienthandlingar.

35)

### **Bruksanvisning** 23 (

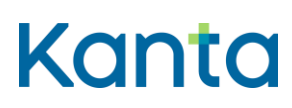

FPA, Kanta-tjänsterna 7.9.2023

Arkivariens användargränssnitt

Genom att använda fältet *Ärendekod* (Asiatunnus) kan man avgränsa sökningen till handlingar som hänför sig till ett visst ärende. I fältet ges ärendets kod i OID-form (t.ex. 1.2.246.100.55000).

Uppgifterna *Tjänsteproducenten*s (Palveluntuottajan) *–* och *Tjänsteutförarens namn* (Palveluntoteuttajan nimi) kan användas som sökfaktorer*.* Då ska det fullständiga namnet ges, med beaktande av små och stora bokstäver.

Uppgifterna *Yrkesutbildad persons för- och efternamn* (Ammattihenkilön etu- ja sukunimi) kan användas som sökfaktorer om klienthandling har valts som handlingskategori. Den yrkesutbildade personens för- och efternamn kan användas som sökfaktorer så att antingen båda eller bara det ena används.

## <span id="page-23-0"></span>Sökningens felsituationer

Om det finns ett fel i sökvillkoren, meddelar programmet det genast när man lämnar fältet i fråga eller senast när man försöker göra en sökning. Bild 20 visar ett typiskt felmeddelande.

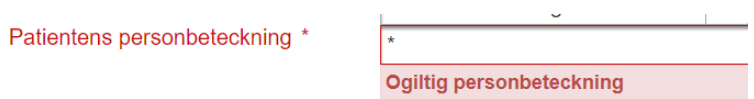

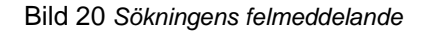

## <span id="page-23-1"></span>6 Granskning av sökresultaten

När sökresultat hittas, öppnas under *Sökvillkor* (Hakuehdot) *Sökresultat* (Hakutulokset), där sökresultaten listas. Det visas 15 sökresultat åt gången. Om antalet sökresultat överstiger 15, syns sidorna i den nedre kanten (bild 21).

#### FPA, Kanta-tjänsterna 7.9.2023

**Bruksanvisning** 24 (

35)

Arkivariens användargränssnitt

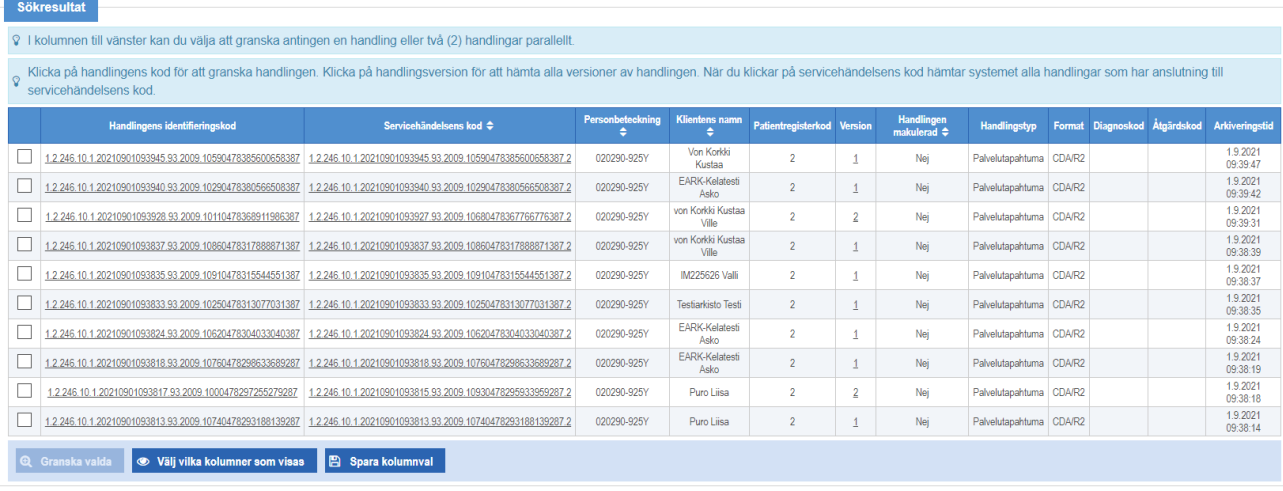

#### *Bild 21 Exempel på sökresultat i Arkivariens användargränssnitt för Patientdataarkivet*

Med funktionen *Visa kolumner* (Näkyvät sarakkeet) kan man dölja och visa kolumner. Det är möjligt att spara den valda kolumnkonstellationen med funktionen *Spara visade kolumner* (Tallenna näkyvät sarakkeet).

Man kan återgå från det egna sparade kolumnvalet till systemets ursprunliga konstellation med funktionen *Återställ standardkolumner* (Palauta oletussarakkeet). Kolumner sparas specifikt för en enskild användare eller arbetsstation och förutsätter att webbläsaren tillåter användning av kakor.

Diagnos- och åtgärdsuppgifter syns under *Sökresultat* (Hakutulokset) bara om sökningen har gjorts med valet *Journalhandlingar – Vårdhandlingar (*Potilasasiakirjat – Hoitoasiakirjat). Den kombinerande sökningen på servicehändelse- och vårdhandlingar hämtar inte dessa uppgifter, trots att man skulle ha valt att deras kolumner ska visas.

Kolumnen *Handlingen makulerad (*Asiakirja mitätöity*)* innehåller (trots rubrikens ordalydelse) i praktiken information om det är fråga om en makuleringshandling. Vid makulering av handlingar i **Patientdataarkivet** kan också *Patientregisterkod* (*Potilasrekisteritunnus)* ändras, mer information om detta finns i Bilaga 1.

I **Arkivariens användargränssnitt för socialvården** finns ett värde under *Sökresultat* (Hakutulokset*)* i kolumnerna serviceuppgift (palvelutehtävä), handlingstyp (asiakirjatyyppi) och ärendekod (asiatunnus) bara när det är fråga om en handling som innehåller dessa uppgifter (bild 22).

**Bruksanvisning** 25 (

FPA, Kanta-tjänsterna 7.9.2023

Arkivariens användargränssnitt

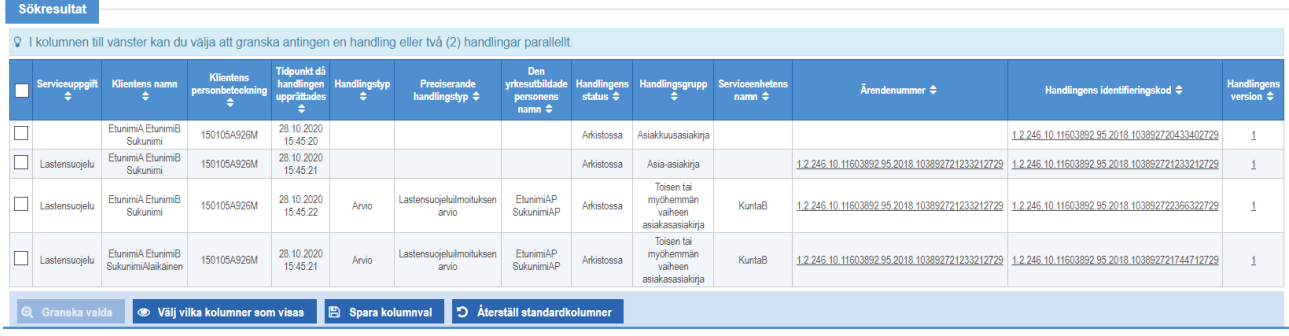

*Bild* 22 *Exempel på sökresultat i Arkivariens användargränssnitt för Klientdataarkivet för socialvården*

I kolumnen Handlingens status (Asiakirjan tila) finns värdet " i arkivet" (arkistossa), när det är fråga om en normal handling och "makulerad" (mitätöity), när det är fråga om en makuleringshandling. I Klientdataarkviet för socialvården är en makuleringshandlings status "avförd" (poistettu). Som status för tidigare versioner av makulerade handlingar samt handlingar med flera versioner visas " i arkivet, ej gällande" (arkistossa, ei voimassaoleva).

I Arkivariens användargränssnitt för både Patientdataarkivet och Klientdataarkivet för socialvården kan sökresultaten granskas ett åt gången eller så kan två handlingar jämföras samtidigt (jämförelsemöjlighet finns inte för alla filformat).

Enstaka handlingar kan granskas antingen genom att man klickar direkt på handlingens kod eller väljer handlingen i alternativrutan och klickar på *Granska valda* (Tarkastele valittuj*a*).

#### <span id="page-25-0"></span> $6.1$ Val och funktioner för sökresultat

När en handling har valts bland sökresultaten (bild 23), visas de funktioner som hänför sig till denna handling under sökresultaten. Handlingen kan granskas, eller valet av handling kan tömmas. Det är möjligt att begränsa de kolumner som visas i sökresultaten. Dessutom är det möjligt att hämta versioner av den valda handlingen i sökningens resultatvy.

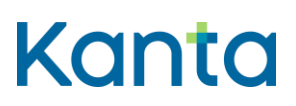

Arkivariens användargränssnitt

|   |                                                          | ♀ I kolumnen till vänster kan du välja att granska antingen en handling eller två (2) handlingar parallellt.                                                               |                  |                               |                    |                |                                       |
|---|----------------------------------------------------------|----------------------------------------------------------------------------------------------------|------------------|-------------------------------|--------------------|----------------|---------------------------------------|
|   | servicehändelsens kod                                    | Klicka på handlingens kod för att granska handlingen. Klicka på handlingsversion för att hämta alla versioner av handlingen. När du klickar på servicehändelsens kod hämta |                  |                               |                    |                |                                       |
|   | <b>Handlingens identifieringskod</b>                     | Servicehändelsens kod ≑                                                                                                    | Personbeteckning | <b>Klientens namn</b>         | Patientregisterkod | Version        | Handlingen<br>makulerad $\Rightarrow$ |
| ⊽ | 1.2.246.10.1.20210901093945.93.2009.10590478385600658387 | 1.2.246.10.1.20210901093945.93.2009.10590478385600658387.2                                                                                                    | 020290-925Y      | <b>Von Korkki</b><br>Kustaa   | $\overline{2}$     | -1             | Nej                                   |
| ⊽ | 1.2.246.10.1.20210901093940.93.2009.10290478380566508387 | 1.2.246.10.1.20210901093940.93.2009.10290478380566508387.2                                                                                                    | 020290-925Y      | <b>EARK-Kelatesti</b><br>Asko | $\overline{2}$     |                | Nei                                   |
|   | 1.2.246.10.1.20210901093928.93.2009.10110478368911986387 | 1.2.246.10.1.20210901093927.93.2009.10680478367766776387.2                                                                                                    | 020290-925Y      | von Korkki Kustaa<br>Ville    | $\overline{c}$     | $\overline{2}$ | Nei                                   |
|   | 1.2.246.10.1.20210901093837.93.2009.10860478317888871387 | 1.2.246.10.1.20210901093837.93.2009.10860478317888871387.2                                                                                                    | 020290-925Y      | von Korkki Kustaa<br>Ville    | $\overline{c}$     | $\mathbf{1}$   | Nej                                   |
|   | 1.2.246.10.1.20210901093835.93.2009.10910478315544551387 | 1.2.246.10.1.20210901093835.93.2009.10910478315544551387.2                                                                                                    | 020290-925Y      | IM225626 Valli                | $\mathfrak{p}$     | 1              | Nei                                   |
|   | 1.2.246.10.1.20210901093833.93.2009.10250478313077031387 | 1.2.246.10.1.20210901093833.93.2009.10250478313077031387.2                                                                                                    | 020290-925Y      | <b>Testiarkisto Testi</b>     | $\mathfrak{D}$     | $\overline{1}$ | Nej                                   |
|   | 1.2.246.10.1.20210901093824.93.2009.10620478304033040387 | 1.2.246.10.1.20210901093824.93.2009.10620478304033040387.2                                                                                                    | 020290-925Y      | <b>FARK-Kelatesti</b><br>Asko | 2                  |                | Nei                                   |
|   | 1.2.246.10.1.20210901093818.93.2009.10760478298633689287 | 1.2.246.10.1.20210901093818.93.2009.10760478298633689287.2                                                                                                    | 020290-925Y      | <b>EARK-Kelatesti</b><br>Asko | $\overline{c}$     |                | Nej                                   |
|   | 1.2.246.10.1.20210901093817.93.2009.1000478297255279287  | 1.2.246.10.1.20210901093815.93.2009.10930478295933959287.2                                                                                                    | 020290-925Y      | Puro Liisa                    | $\overline{2}$     | $\overline{2}$ | Nei                                   |
|   | 1.2.246.10.1.20210901093813.93.2009.10740478293188139287 | 1.2.246.10.1.20210901093813.93.2009.10740478293188139287.2                                                                                                    | 020290-925Y      | Puro Liisa                    | $\overline{2}$     | 1              | Nej                                   |

*Bild 23 Val av handling*

#### <span id="page-26-0"></span>6.2 Granskning av en enstaka handling

När man vill granska en enstaka handling, öppnas *skärmen Granskning och jämförelse av handlingar* (Asiakirjojen tarkastelu ja vertailu) (bild 24) för granskning av handlingen. Den har följande flikar:

- fliken Metadata (*Metatiedot)*, som alltid öppnas till först och visar de metadata som arkivet sparat för handlingen.
- flikar som är avsedda att visa handlingens innehåll (för visning väljs de flikar som är möjliga på grund av den arkiverade handlingens filformat)
	- FormateradXML, XML (CDA)-dokument (Patientdataarkivet) som producerats i mera läsbar form med hjälp av en dokumentmall
	- XML, det ursprungliga XML (CDA)-dokumentet i oredigerad form
	- PDF-visning, när handlingen är i PDF-format
	- XHTML, när handlingen är i XHTML-format (Klientdataarkivet för socialvården)
	- JSON, när handlingen är i JSON-format (Klientdataarkivet för socialvården)

### FPA, Kanta-tjänsterna 7.9.2023

Cresciption och i indicates av handli

Arkivariens användargränssnitt

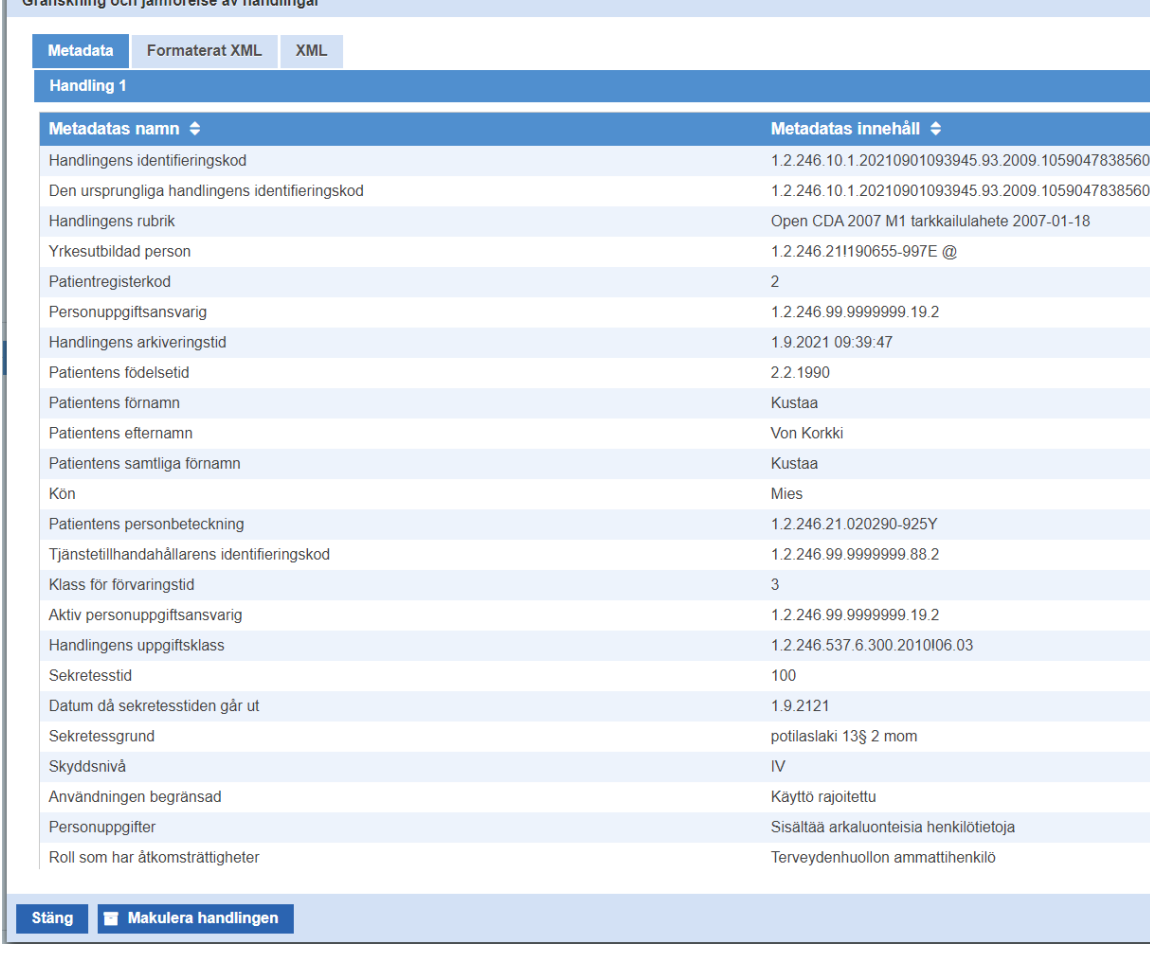

#### *Bild 24 Granskning och jämförelse av handlingar*

Obs! Vid granskning via fliken *FormateradXML* visas inte nödvändigtvis alla uppgifter om handlingen som syns på XML-fliken.

#### <span id="page-27-0"></span>6.3 Samtidig granskning av två handlingar

I programmet är det också möjligt att jämföra två handlingar av samma typ med varandra.

**I Arkivariens användargränssnitt för patientuppgifter** är jämförelse tillgänglig på flikarna XML, FormateradXML och XHTML. Andra filformat kan inte hämtas för parallell visning. För att jämföra handlingar ska användaren välja två handlingar bland sökresultaten och välja funktionen Granska valda (Tarkastele valittuja). Jämförelse av handlingar visar samma flikar som granskning av en enskild handling. Vid jämförelse av handlingar är det inte möjligt att makulera en handling.

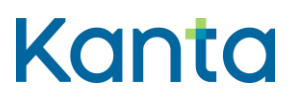

Arkivariens användargränssnitt

**I Arkivariens användargränssnitt för socialvården** visas endast handlingarnas metadata vid jämförelse. Den valda handlingens rad obs-markeras och samma uppgift obs-markeras också i den andra handlingen som ingår i jämförelsen.

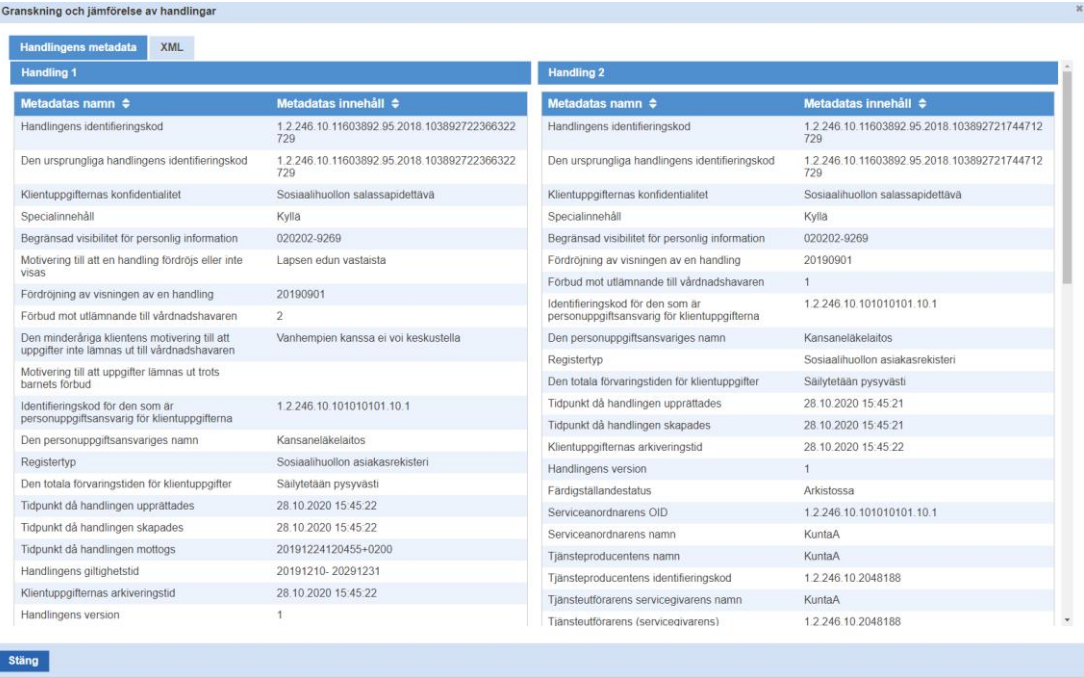

*Bild 25 Jämförelse av handlingar i Arkivariens användargränssnitt för socialvårdens arkiv*

#### <span id="page-28-0"></span>Sökresultatens tilläggsfunktioner 6.4

Förutom att klicka på handlingens kod, som nämnts tidigare, innehåller kolumnen *)* Servicehändelsens kod (Palvelutapahtuman tunnus) (i Patientdataarkivet) och kolumnen Version *(versio*) samt Ärendekod (Asiatunnus) (i Klientdataarkivet för socialvården) andra snabbfunktioner som kan användas vid granskning av sökresultaten.

När man klickar på *Servicehändelsens kod* (Palvelutapahtuman tunnus) hämtas alla journalhandlingar som hänför sig till servicehändelsen i fråga och de visas i sökresultatlistan. Med funktionen kan man till exempel spåra en servicehändelsehandling som hänför sig till en viss vårdhandling men som är tidsmässigt separat, och den hjälper på så vis till att hitta uppgifter i system som grupperar vårdhandlingarna enligt servicehändelse (t.ex. Mina Kantasidor).

När man klickar på sökresultatens funktion *Version* (versio) hämtar systemet samtliga versioner av handlingen till sökresultatlistan. Sökning på Version kan inte användas vid sökning av handlingar om gemensamt ärende i Klientdataarkivet för socialvården.

#### **Bruksanvisning** 29 (

35)

FPA, Kanta-tjänsterna 7.9.2023

Arkivariens användargränssnitt

När man klickar på Ärendekod för en ärende- eller klienthandling hämtas alla handlingar som är anslutna till ett ärende och de visas i sökresultatlistan. Med hjälp av funktionen får man fram alla handlingar som hänför sig till ett ärende. Sökning på Ärendekod kan inte användas vid sökning av handlingar om gemensamt ärende i Klientdataarkivet för socialvården.

De rader som har sökfunktion är understreckade på sökresultatskärmen.

Sökresultaten kan ordnas enligt de kolumner som har piltecken. I Patientdataarkivet kan kundens handlingar ordnas till exempel enligt servicehändelse.

# <span id="page-29-0"></span>7 Makulering av handlingar

Arkivariens användargränssnitt kan i vissa situationer användas för att makulera en felaktig uppgift i Patientdataarkivet eller Klientdataarkivet för socialvården.

Arkivariens användargränssnitt används för att makulera handlingar bara när det inte finns några andra verktyg tillgängliga, till exempel när det system som producerat handlingen inte längre existerar eller inte längre är i aktiv användning.

Knappen *Makulera handling* (Mitätöi asiakirja) visas på skärmen *Granskning och jämförelse av handlingar* (Asiakirjojen tarkastelu ja vertailu*)* (bild 23), när en enstaka handling har valts för granskning och det är möjligt att makulera den. Makuleringen kan riktas till endast handlingens senaste, gällande version, som inte har makulerats tidigare, och handlingen får inte ha hänvisningar (t.ex. bilagor och andra handlingar som hänför sig till den)

Via knappen *Makulera handling* (Mitätöi asiakirja) kommer man till dialogen *Makulera handling* (Mitätöi asiakirja) (bild 26), där man ger orsaken till makuleringen och godkänner makuleringen. I detta skede går det fortfarande att återta makuleringen, men en godkänd makulering kan inte hävas.

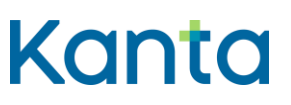

Arkivariens användargränssnitt

#### FPA, Kanta-tjänsterna 7.9.2023

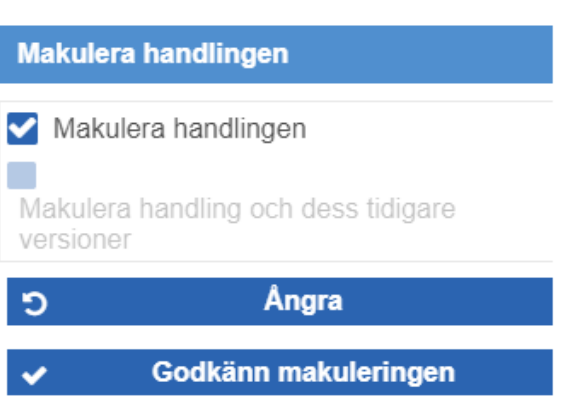

*Bild 26 Makuleringsdialog i Arkivariens användargränssnitt för Patientdataarkivet*

**I Patientdataarkivet** krävs orsak till makuleringen för andra handlingar utom servicehändelsehandlingar.

För vårdhandlingar visar programmet två makuleringssätt: *Makulera handlingen* (Mitätöi asiakirja) eller Makulera handlingen och de gamla versionerna av den (Mitätöi asiakirja ja sen vanhat versiot*)* . I Bilaga 1 finns mera information om skillnaderna mellan makuleringssätten och annat beaktansvärt vid makuleringen av olika handlingstyper i Patientdataarkivet.

**I Klientdataarkivet för socialvården** krävs en orsak till makuleringen i fråga om alla handlingar. Orsaken till makuleringen väljs i den alternativlista som öppnas. Makuleringsfunktionen erbjuds endast för gällande handlingar.

Efter att orsaken till makuleringen valts väljs *Hyväksy mitätöinti* (godkänn makuleringen) *(*bild 27).

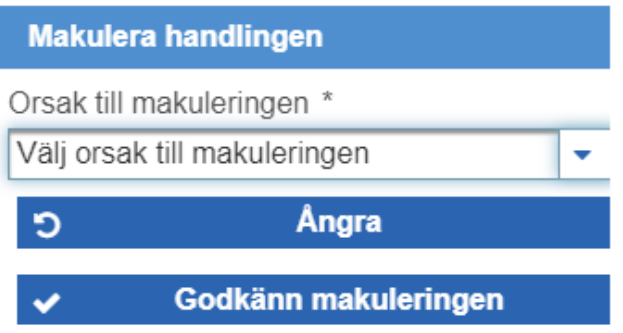

*Bild 27 Makuleringsdialog i Arkivariens användargränssnitt för Klientdataarkivet för socialvården*

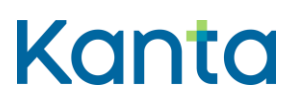

35)

FPA, Kanta-tjänsterna 7.9.2023

Arkivariens användargränssnitt

**I Klientdataarkivet för socialvården** visas ett meddelande om lyckad makulering på skärmen (bild 28). Från knappen " stäng" (sulje) i skärmens nedre kant kommer man tillbaka till förteckningen över handlingar.

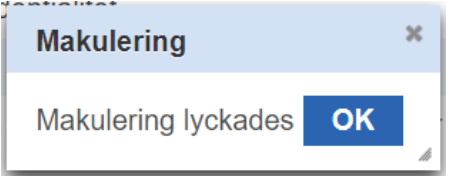

*Bild 28 Meddelande i Arkivariens användargränssnitt för Klientdataarkivet för socialvården när makuleringen har lyckats*

#### <span id="page-31-0"></span> $7.1$ Misslyckad makulering

Om makuleringen misslyckas, visar Arkivariens användargränssnitt ett felmeddelande (bild 29).

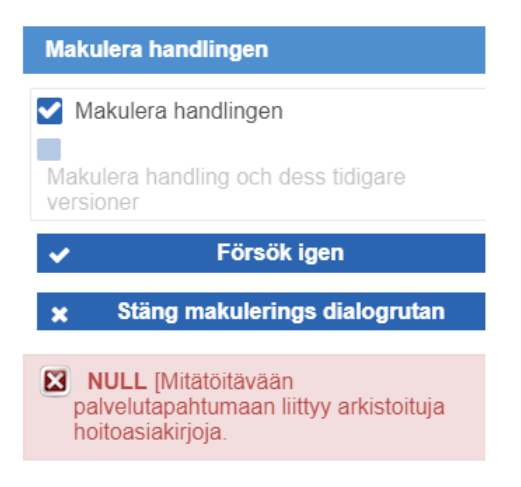

#### *Bild 29 Exempel på felmeddelande vid makulering*

En del av felsituationerna försvinner genom att man ändrar föremålet för makuleringen eller ordningsföljden. Kontrollera följande:

- handlingen kan inte makuleras, om andra, gällande handlingar hänför sig till den
	- till exempel en servicehändelsehandling kan makuleras bara om de vårdhandlingar som hänför sig till den har makulerats i förväg, eller om inga vårdhandlingar hänför sig till servicehändelsen
- makuleringen borde riktas mot den senaste (gällande) versionen av handlingen

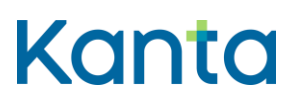

#### **Bruksanvisning** 32 (

35)

FPA, Kanta-tjänsterna 7.9.2023

Arkivariens användargränssnitt

Om de ovanstående punkterna inte förklarar felsituationen och makuleringen fortfarande misslyckas, gör störningsanmälan till Kanta-tjänsterna (https://www.kanta.fi/sv/professionella/anvisningar-vid-storningar).

# <span id="page-32-0"></span>8 Övriga funktioner

Med funktionen *Töm sökvillkor och resultat (*Tyhjennä hakuehdot ja tulokset*)* töms sökresultatlistan och återställs sökvillkoren till ursprunglig status.

Med funktionen Logga ut (Kirjaudu ulos) loggas användaren ut och stängs förbindelserna (bild 30).

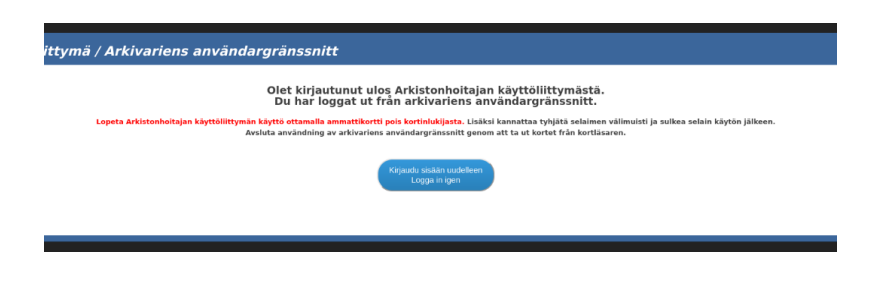

*Bild 30 Utloggningsmeddelande*

Kom ihåg att avlägsna yrkeskortet från läsaren efter utloggningen.

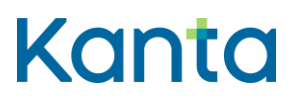

FPA, Kanta-tjänsterna

Arkivariens användargränssnitt<br>7.9.2023

# <span id="page-33-0"></span>BILAGA 1 Tilläggsinformation om makulering av handlingar i Patientdataarkivet

# <span id="page-33-1"></span>1 Skillnader mellan makuleringssätten

I Patientdataarkivet kan man använda två olika sätt för att makulera en handling. Av följande tabell framgår skillnaderna mellan dem och deras betydelse i Arkivariens användargränssnitt.

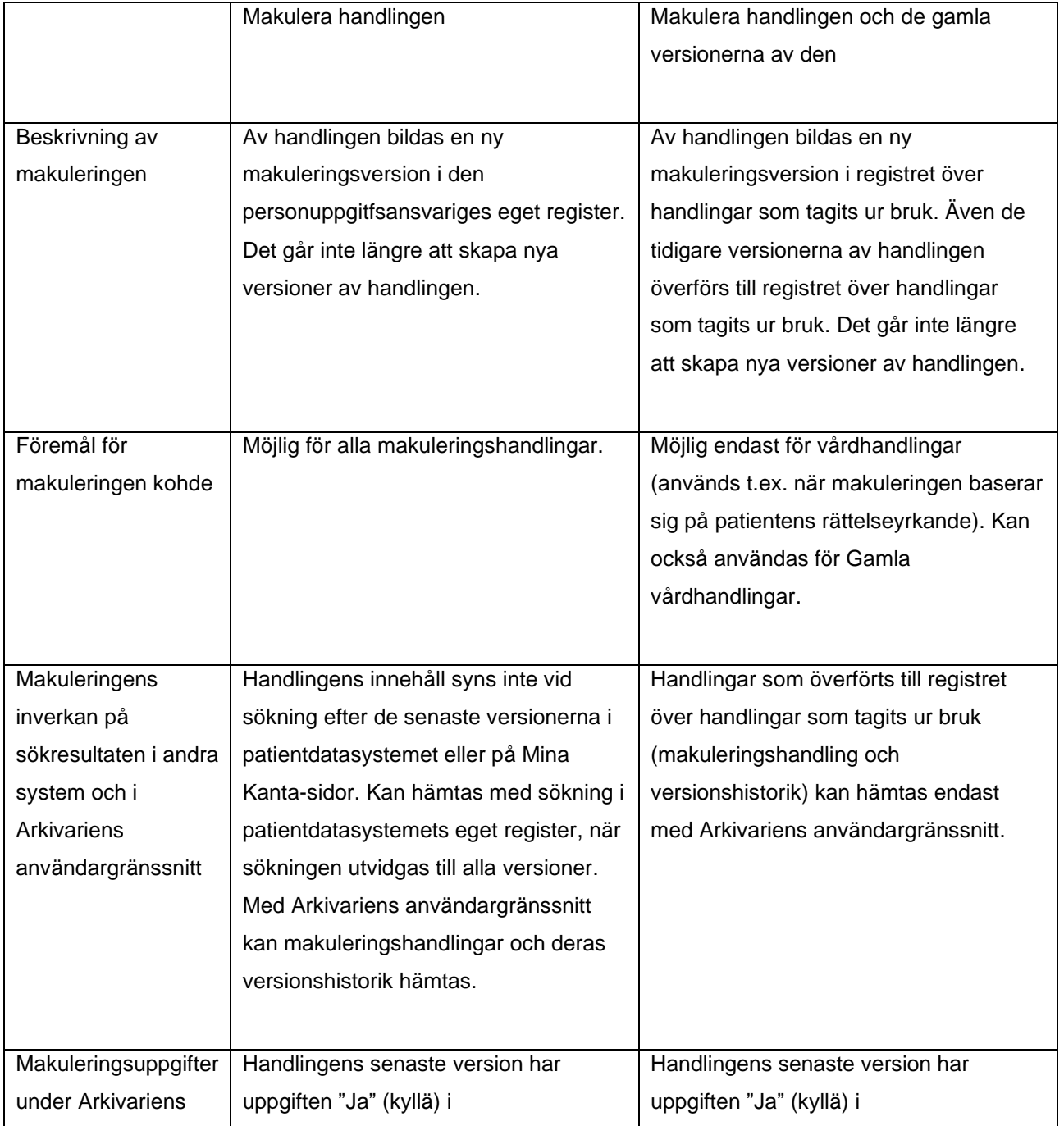

### **Bruksanvisning** 34 (

FPA, Kanta-tjänsterna 7.9.2023

Arkivariens användargränssnitt

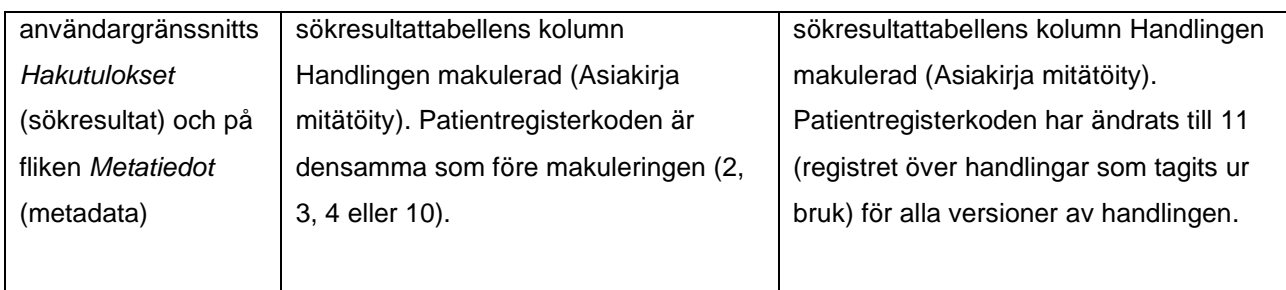

*Tabell 2 Skillnader mellan makuleringssätten i Arkivariens användargränssnitt för Patientdataarkivet*

# <span id="page-34-0"></span>2 Allmänna anvisningar och regler för makulering

**Makulering av vård- och servicehändelsehandlingar samt fullmaktshandling för köpta tjänster**

Huvudregel: Om det patientdatasystem som producerat handlingen fortfarande är i aktiv användning, rättas och makuleras uppgifter med patientdatasystemet

> • då sparas ändringen i både patientdatasystemet och Patientdataarkivet med samma innehåll och samtidigt

Typiska användningsobjekt för Arkivariens användargränssnitt vid makulering är:

- handlingar som producerats med tjänsten Arkivering av gamla handlingar
- handlingar som producerats med ett patientdatasystem som tagits ur bruk.

Användaren ska se till att felaktigt innehåll som makulerats med Arkivariens användargränssnitt inte förblir gällande åtminstone i något sådant lokalt eller regionalt system som fortfarande är i aktiv användning.

#### **Makulering av utlämnandemeddelanden**

Ett utlämnandemeddelande är en handling som ska jämställas med en logguppgift och som efter arkivering inte kan behandlas med patientdatasystemet.

> • Ett felaktigt utlämnandemeddelande makuleras med Arkivariens användargränssnitt.

Ett utlämnandemeddelande får makuleras bara om utlämnandet enligt meddelandet inte har ägt rum. I allmänhet är det fråga om en användares enstaka fel, t.ex:

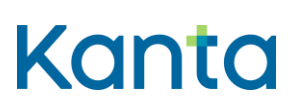

Arkivariens användargränssnitt

- användaren väljer fel mottagare när hen matar ut uppgifter som ska utlämnas och utmatningsfunktionen leder till att utlämnandemeddelandet arkiveras
	- om felet upptäcks och utdata inte utlämnas är makulering tillåten
	- om utdata utlämnas till fel mottagare får utlämnandemeddelandet inte makuleras

Det finns två alternativa datainnehåll för ett utlämnandemeddelande. När det nyare datainnehållet (versionskod 1.2.246.537.6.12.2002.322.20161001) används innehåller utlämnandemeddelandet information om huruvida det är fråga om ett meddelande som bildats automatiskt eller manuellt.

- Automatiska utlämnandemeddelanden bildas till exempel när en annan personuppgiftsansvarigs uppgifter hämtas i ett regionalt system.
- I Arkivariens användargränssnitt visas inte utlämnandemeddelanden som det anges att har bildats automatiskt.
	- när det nya datainnehållet används är det möjligt att makulera endast utlämnandemeddelanden som bildats manuellt

Om det bildas en stor mängd felaktiga utlämnandemeddelanden på grund av en teknisk störning, måste korrigeringen planeras separat i samarbete med Kanta-tjänsterna.